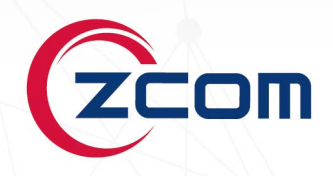

# **USER MANUAL**

# **SP220V2**

2x2 Dual Band 802.11ac Wave 2 Outdoor Access Point

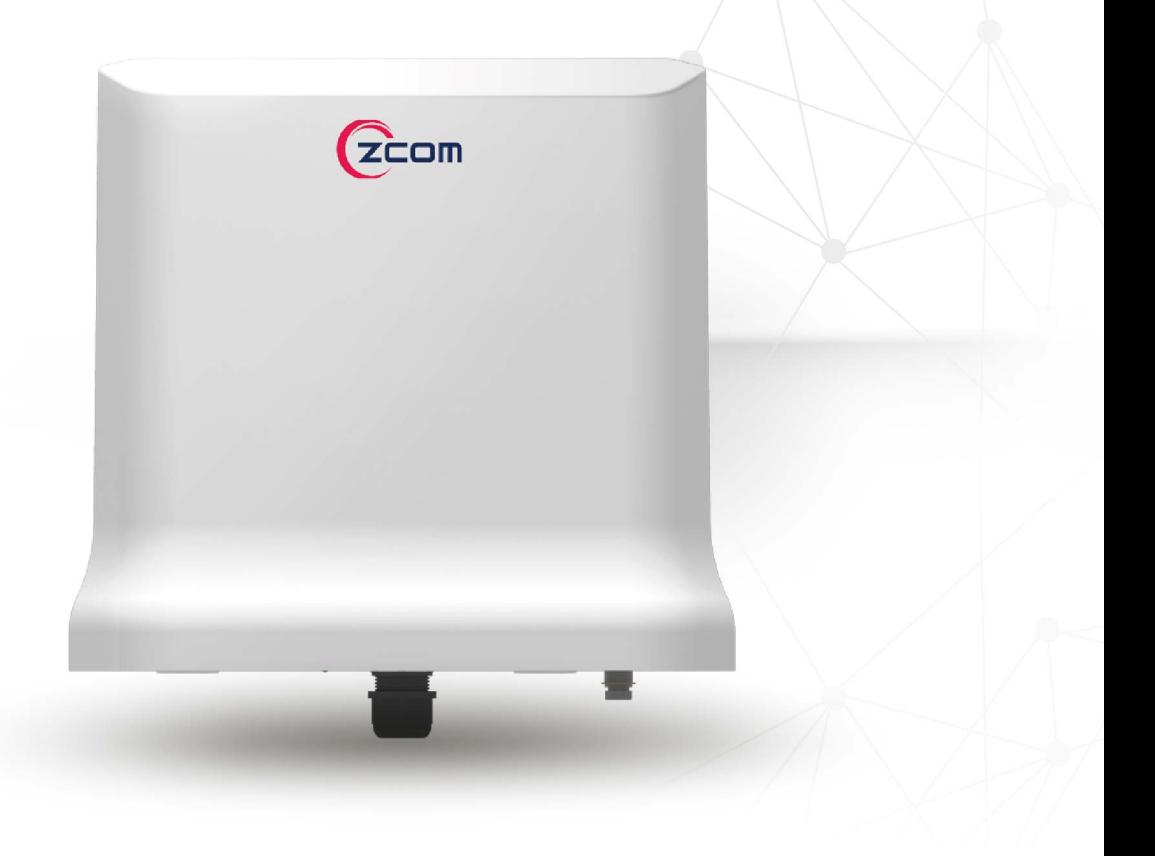

**Revision: 3.3.0.4**

# **TABLE OF CONTENTS**

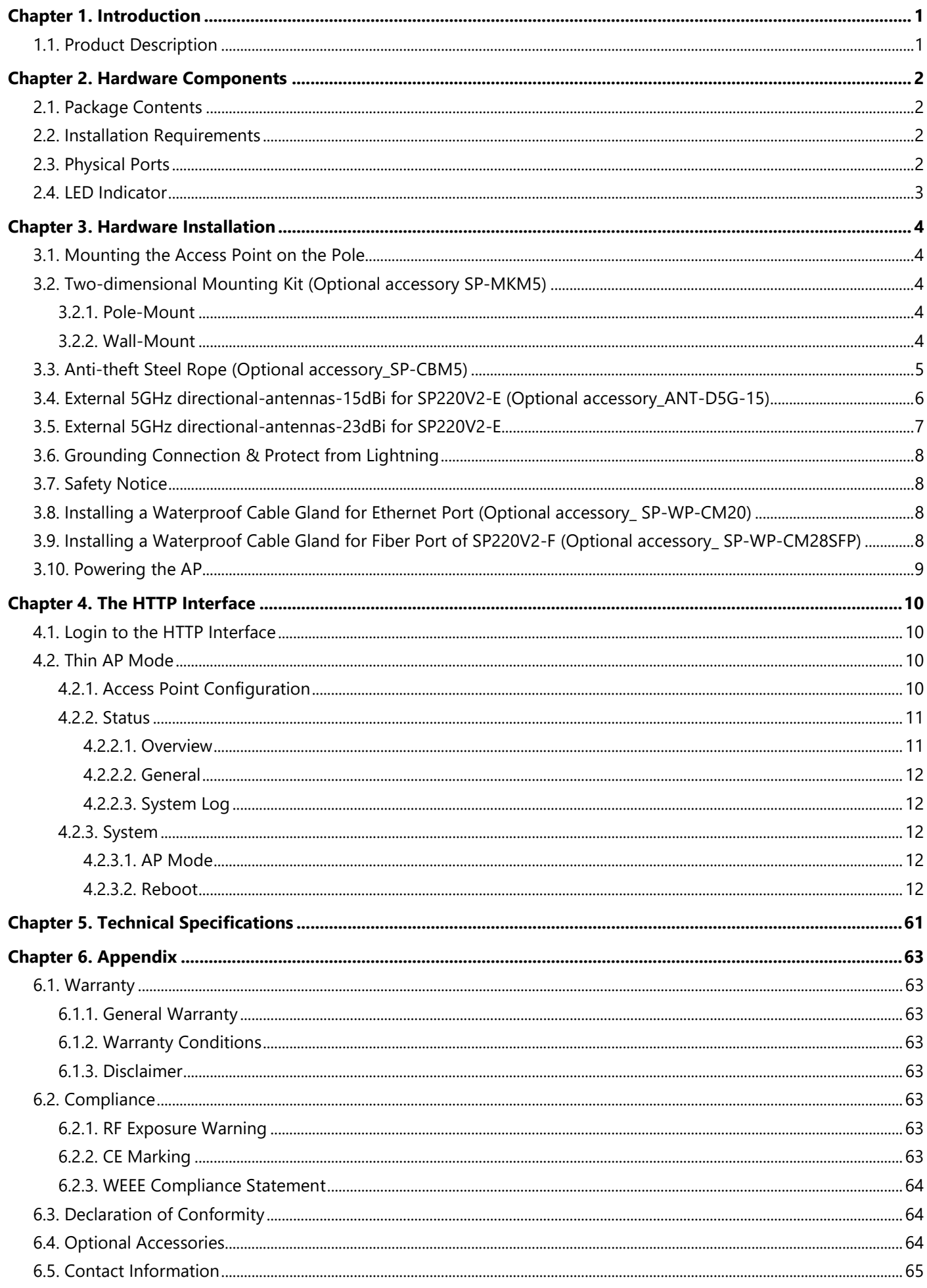

# <span id="page-2-0"></span>**Chapter 1. INTRODUCTION**

This manual is intended for installing and managing the SP220V2 series using the HTTP interface. The SP220V2 series will simply be referred to as the AP (Access Point) within this guide. The installer should be familiar with network structures, terms, and concepts.

# <span id="page-2-1"></span>**1.1. Product Description**

The SP220V2 series are 2x2 dual-band outdoor APs (Access Points) that supports the IEEE 802.11ac Wave 2 standard and can provided wireless data rates up to 1.1 Gbps and optimizing the 2.4 GHz and 5 GHz frequency bands. Products details are available on Z-COM website at<https://www.zcom.com.tw/index/product/details?id=4>

IP67 waterproof and scale-level 14 windproof designed for harsh environments. The SP220V2 series are equipped with a PoE out capability that enables cost-effective deployment to smart surveillance applications. Features not only Ethernet and fiber small Form-Factor Pluggable (SFP) backhaul options with added flexibility, but also provide external 5GHz antennas for farther data transmission. The added benefit of the Wi-Fi SON (Self-Organizing Network) and Bluetooth location services greatly improves management efficiency.

The SP220V2 series are ideal for Wi-Fi deployment such as campuses, parks, and tourist attractions, meets the demanding needs of customers across a broad range of industries spanning enterprises and service providers.

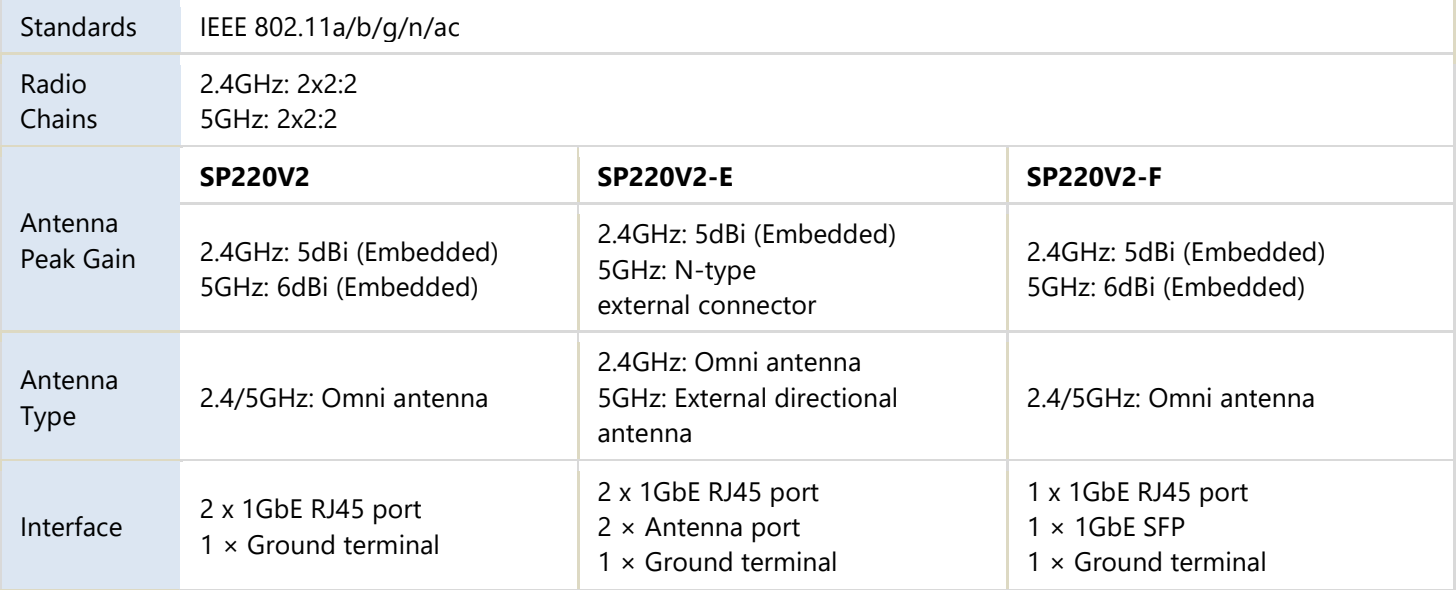

# <span id="page-3-0"></span>**Chapter 2. HARDWARE COMPONENTS**

# <span id="page-3-1"></span>**2.1. Package Contents**

Carefully remove all the items from the packing of access point (AP). The following items should be included in the packaging:

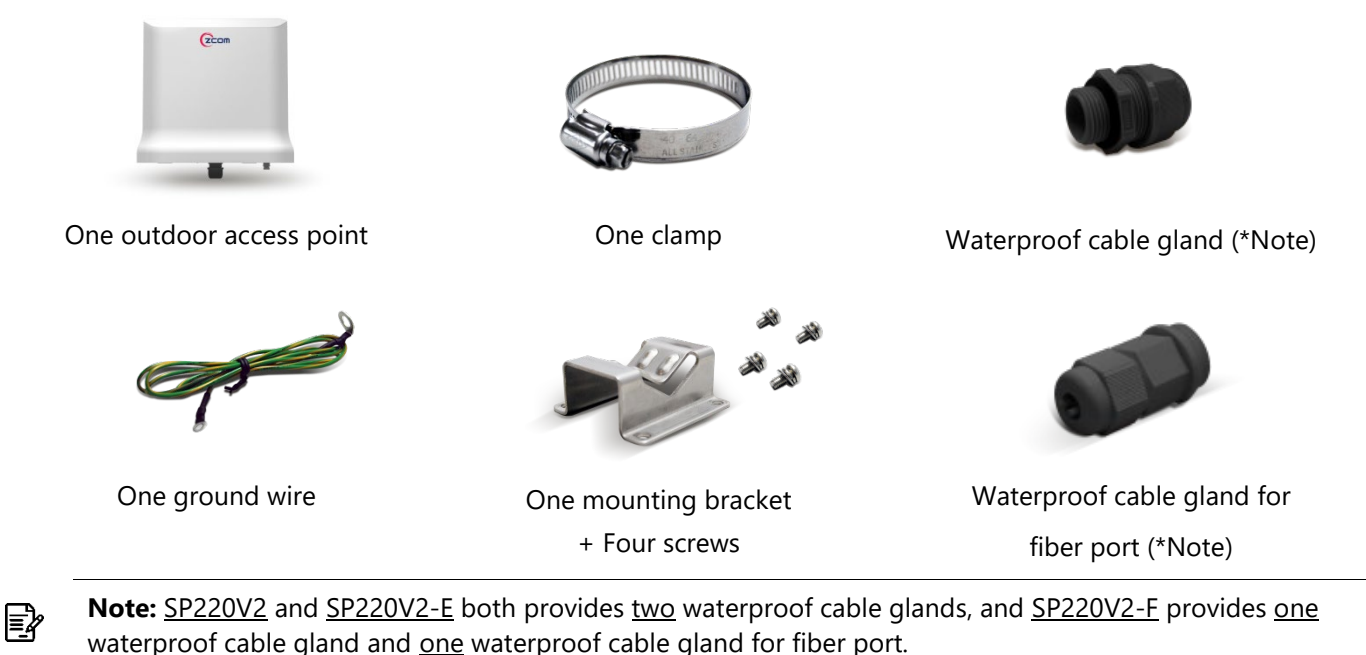

# <span id="page-3-2"></span>**2.2. Installation Requirements**

TERMS OF USE: All Ethernet cabling runs must use CAT5e, 24 AWG (or above) Shielded Twisted Pair (STP) cabling. In addition, please cut the cable into a proper length, strip the cables on both ends, and crimp the wires into RJ45 connectors. It is the professional installer's responsibility to follow local country regulations, including operation within legal frequency channels, output power, indoor cabling requirements, and Dynamic Frequency Selection (DFS) requirements.

# <span id="page-3-3"></span>**2.3. Physical Ports**

The following physical ports are available on the SP220V2/SP220V2-E/SP220V2-F.

SP220V2 SP220V2-E SP220V2-F SP220V2-F

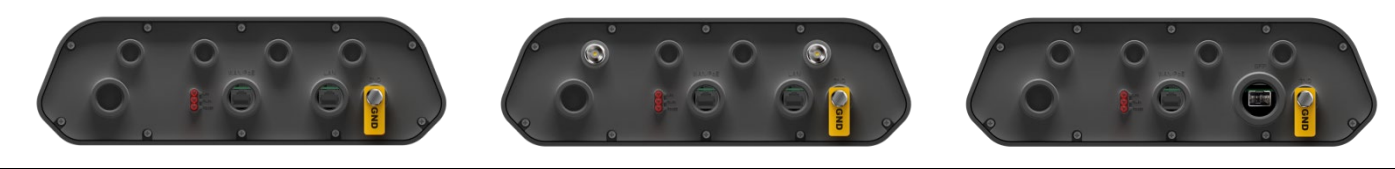

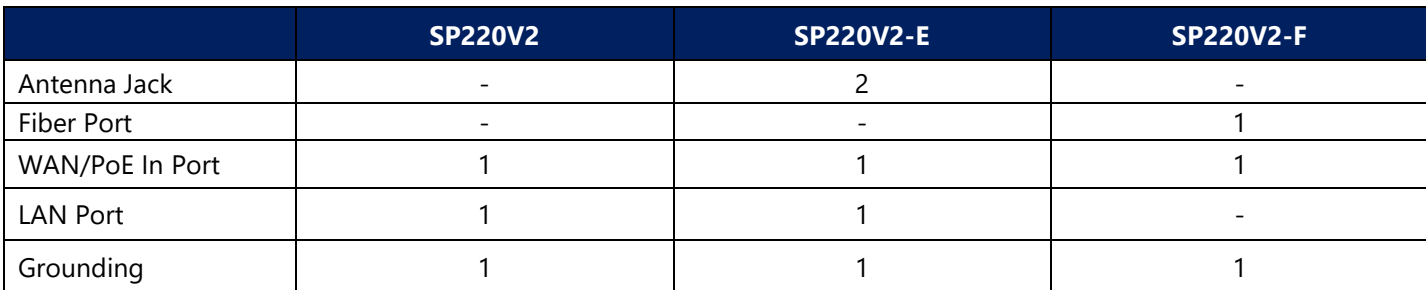

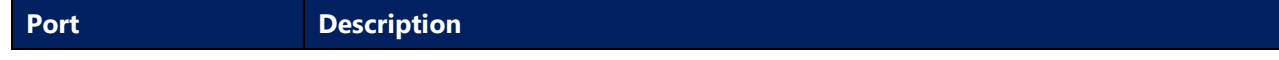

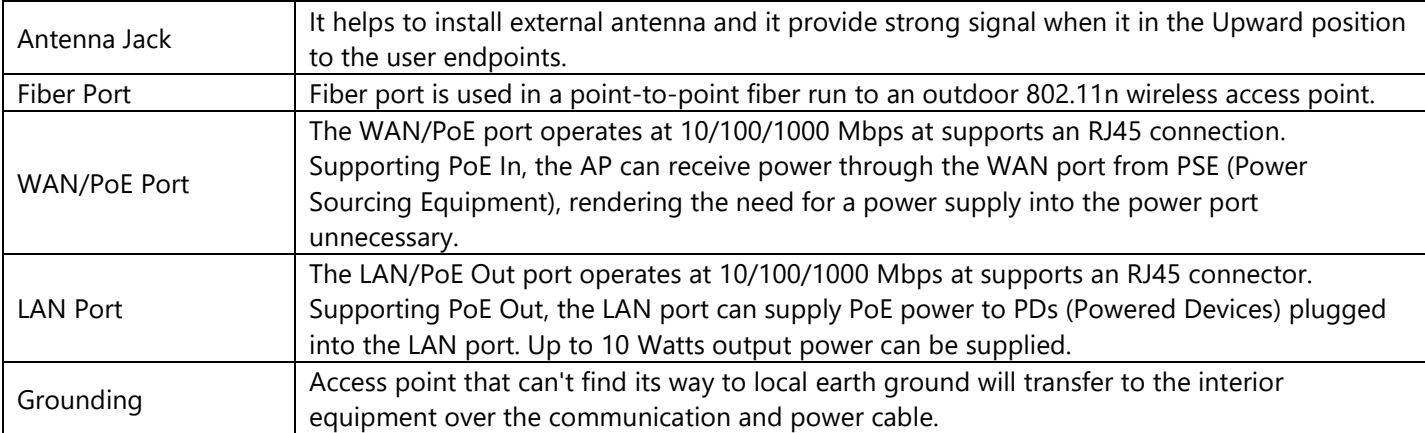

# <span id="page-4-0"></span>**2.4. LED Indicator**

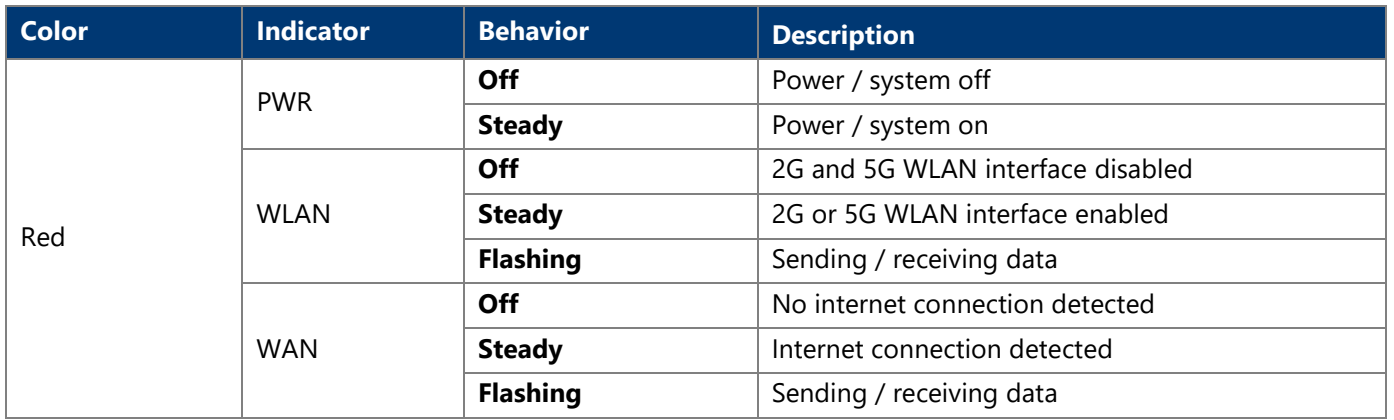

# <span id="page-5-1"></span><span id="page-5-0"></span>**Chapter 3. HARDWARE INSTALLATION 3.1. Mounting the Access Point on the Pole**

Place the mounting bracket to the device using four screws (included in the packaging). Securely tighten the screws.

 Attach the clamp to encircle pole and the mounting bracket. Securely tighten the clamp.

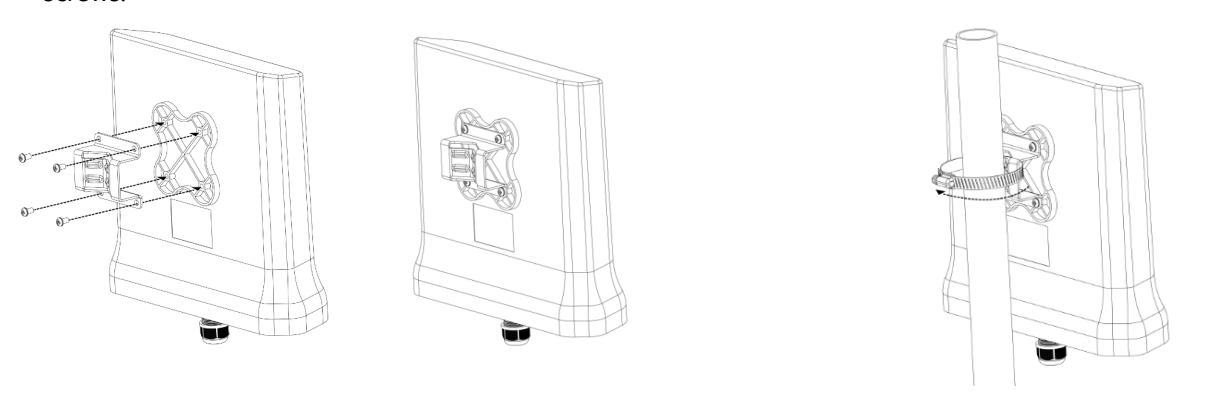

国≽

**Note:** Avoid having obstacles or metal plates surround the access point.

# <span id="page-5-2"></span>**3.2. Two-dimensional Mounting Kit (Optional accessory SP-MKM5)**

# <span id="page-5-3"></span>**3.2.1. Pole-Mount**

 Attach the intermediate steel plate to the device using four M5 screws (included in the packaging). Securely tighten the screws.

 Attach the two-dimensional mounting bracket to the intermediate steel plate using four M4 screws (included in the packaging). Securely tighten the screws.

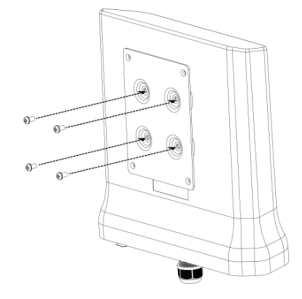

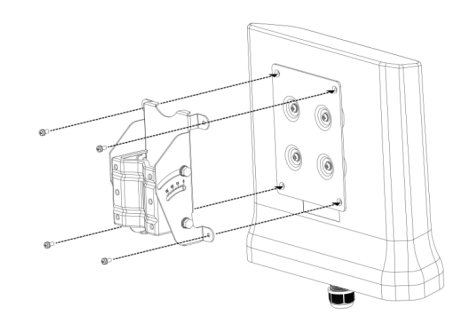

 Attach the pole-supported bracket and align the area where the flat head screws will be attached. Insert two flat head screws into two-dimensional mounting bracket, and tighten them approximately.

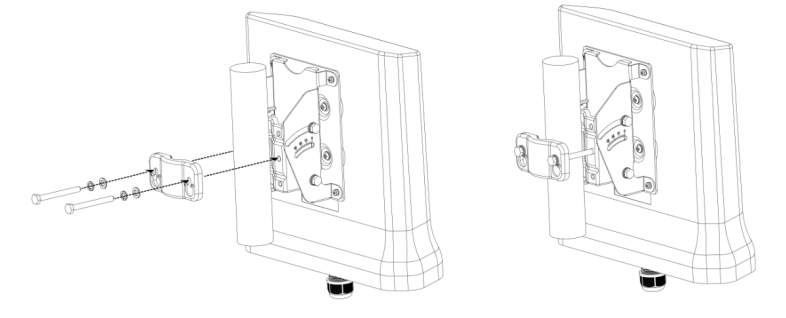

ا∕أ≣ا **Note:** The pole-supported bracket can accommodate up to 6 cm (2.36") in diameter.

# <span id="page-5-4"></span>**3.2.2. Wall-Mount**

- Separate it into two parts: half-mounting bracket and M-type bracket and unscrew four hex head
- Attach the intermediate steel plate to the device using four M5 screws (included in the packaging).

machine bolts on the two-dimensional mounting bracket.

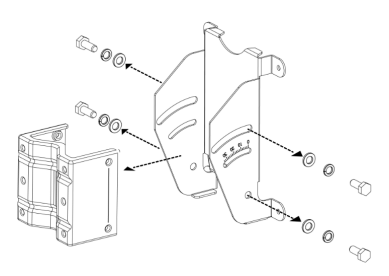

 Attach half-mounting bracket to the device with intermediate steel plate using four M4 screws (included in the packaging). Securely tighten the screws.

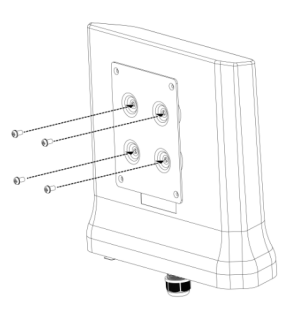

Securely tighten the screws.

 Attach M-type bracket to the device onto the wall, using four M5 screws + screw anchors (included in the packaging). Securely tighten the screws.

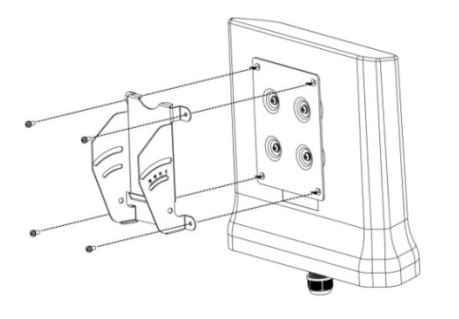

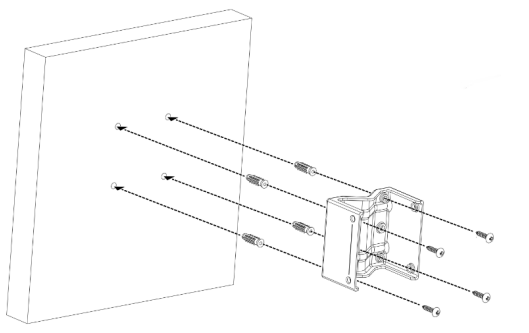

 Attach half-mounting bracket to the M-type bracket, then screw four hex head machine bolts. Securely tighten the screws.

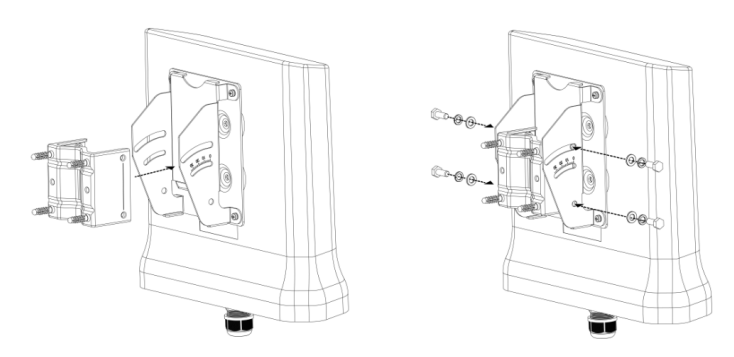

# <span id="page-6-0"></span>**3.3. Anti-theft Steel Rope (Optional accessory\_SP-CBM5)**

 Insert three of anti-theft screws (included in the packaging) to the device through the mounting bracket. Securely tighten these three screws. Attach the clamp to encircle pole and the mounting bracket. Securely tighten the clamp.

 Firstly, encircle the Anti-theft steel rope as following left diagram, then encircle on the pole. Secondly, insert the last anti-theft screw (included in the packaging) to the device with anti-theft steel rope. Securely tighten the screw.

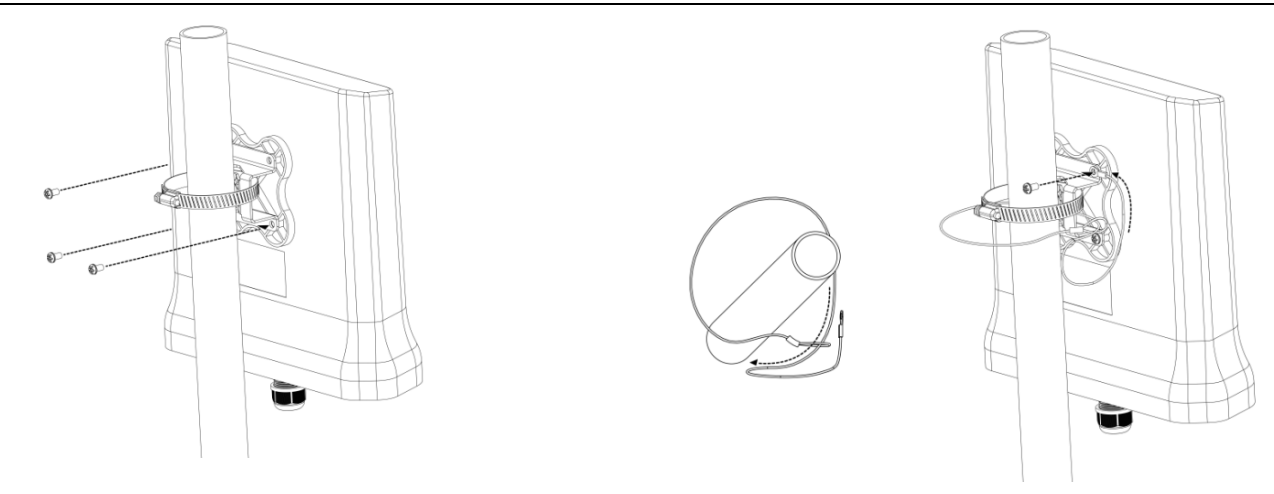

### <span id="page-7-0"></span>**3.4. External 5GHz directional-antennas-15dBi for SP220V2-E (Optional accessory\_ANT-D5G-15)**

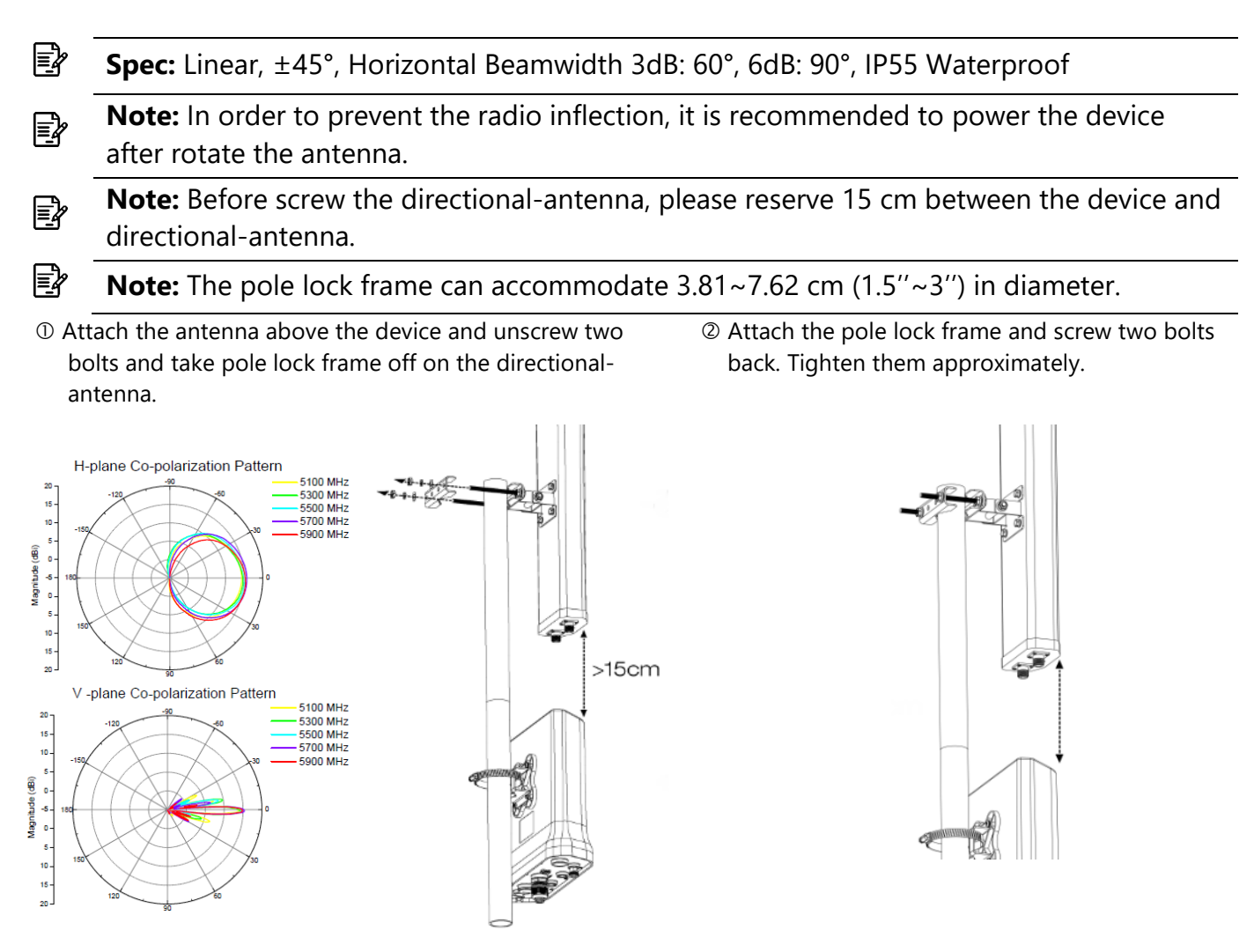

Attach two 1.5M N-type cables to the reserved antenna jacks, and connect to the directional antenna.

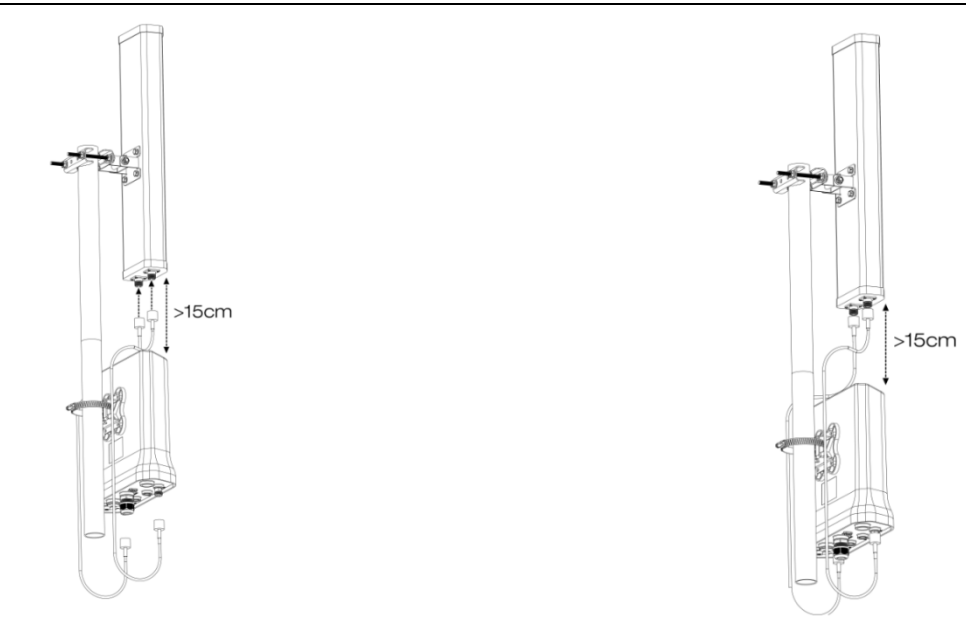

# <span id="page-8-0"></span>**3.5. External 5GHz directional-antennas-23dBi for SP220V2-E (Optional accessory\_ANT-D5G-23)**

Align the antenna mount with antenna; screw tightly all four screws.

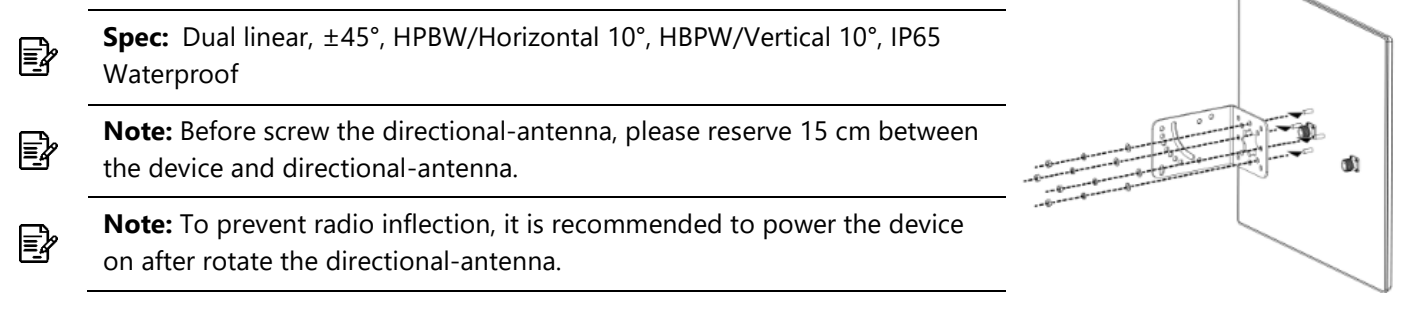

- Unscrew the screws on the two U-bolts, then attach the pole and align two U-bolts with plates. Screw the screws tightly.
- Attach two 1.5M N-type cables to the reserved antenna jacks, and connect to the directional antenna.

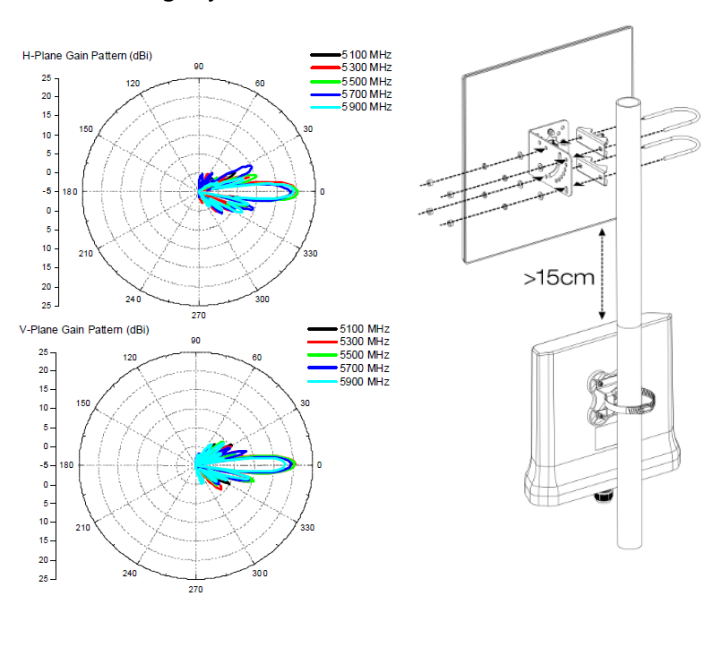

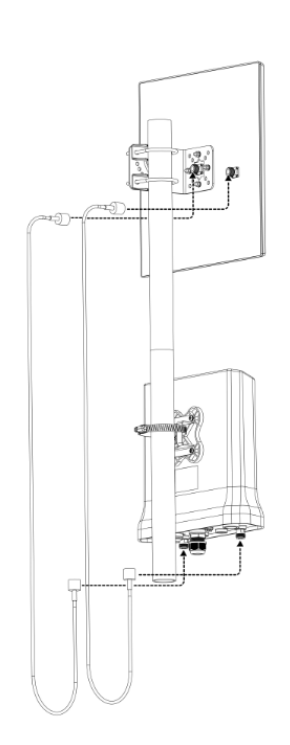

Earth Ground

DoE S

AC Supply

# <span id="page-9-0"></span>**3.6. Grounding Connection & Protect from Lightning**

- 1. Make your device GND port connect to ground wire.
- 2. The ground wire connects to the earth. In addition, the grounding

wire meets to 6-AWG copper grounding wire.

∤≣

**Note:** Be sure that grounding is available and that it must comply with local and national electrical codes. For additional lightning protection, use lightning rods and lightning arrestors.

# <span id="page-9-1"></span>**3.7. Safety Notice**

- 1. Do not install the device close to any electrical grounding device or lightning protection system. Place the device's own grounding and lightning protection system apart from any electrical grounding device and lightning protection system as far as possible.
- 2. Protect components from electrostatic discharge: Please wear an ESD wrist strap or handle the power adapter by its edge and do not touch any component or printed circuit boards, especially for module device.
- 3. Make sure to keep the temperature and humidity of the installation location at an optimal level.
- 4. An excellent grounding system guarantees the stable operation of device, as well as to protect device from lightning, interference and electrostatic discharges.
- 5. If installed outdoors, the device may be damaged by lightning. We recommend that you install additional lightning protection devices if necessary, considering the conditions in your area.
- 6. Supply stable power to the device. Unstable power may cause the device to malfunction. The device supports PoE power supply and is recommended if the device is installed near grid lines within less than 100 meters radius.

# <span id="page-9-2"></span>**3.8. Installing a Waterproof Cable Gland for Ethernet Port (Optional accessory\_ SP-WP-CM20)**

 Dismantle all the components of waterproof cable gland, and plug the cable through it. Thread and assemble one by one: (1) sealing nut (2) plastic ring (3) rubber (4) locking nut. Securely tighten all the components

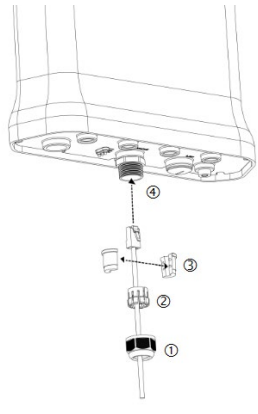

# <span id="page-9-3"></span>**3.9. Installing a Waterproof Cable Gland for Fiber Port of SP220V2-F (Optional accessory\_ SP-WP-CM28SFP)**

∤≣

**Note:** Before installing the waterproof cable gland, please use flathead screwdriver to unlock the black waterproof plug first.

 Dismantle all the components of waterproof cable gland, and plug the cable through it.

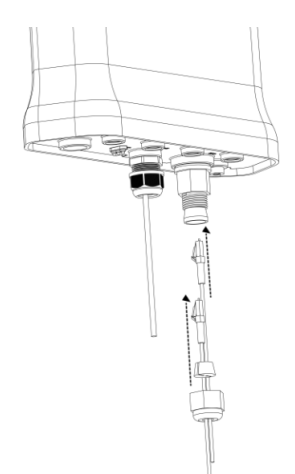

 Assemble all the components together; securely tighten the main unit and the sealing nut.

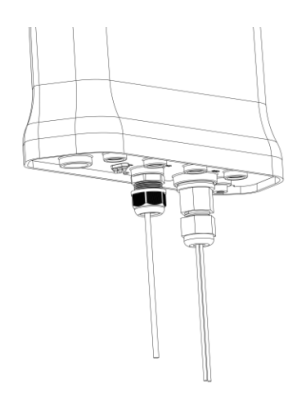

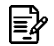

∤≣|

**Note:** For **SP220V2-F** fiber port version, it is not available for PoE Out function.

**Note:** For **SP220V2-F**, it is recommended to purchase 1000BASE-SX SFP transceiver module, and fiber patch cord for fiber port connection.

# <span id="page-10-0"></span>**3.10. Powering the AP**

Connect the PoE cable into the WAN/PoE IN port of the device, then it will power on.

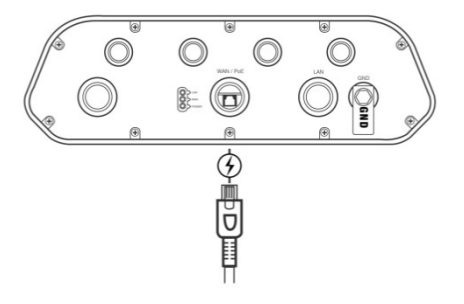

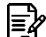

國

 $\bigwedge$ 

**Note:** Please wait for 5-10 seconds while powering on.

**Note:** For PoE Out applications, the LAN port provides DC 48V, Max. 208mA, and up to 10W power supply. The positive side of the 48V is connected to pin 4 and 5, the negative side is connected to pin 7 and 8.

**Warning:** Do **NOT** attempt to connect any **non-PoE** devices to LAN port and make sure the input power should comply with PoE Out standard.

# <span id="page-11-0"></span>**Chapter 4. THE HTTP INTERFACE**

The AP can be configured through its supported software interface HTTP. The HTTP interface can be accessed using any standard web browsing software through any network. This chapter explains all the elements that are available on the HTTP interface of the AP.

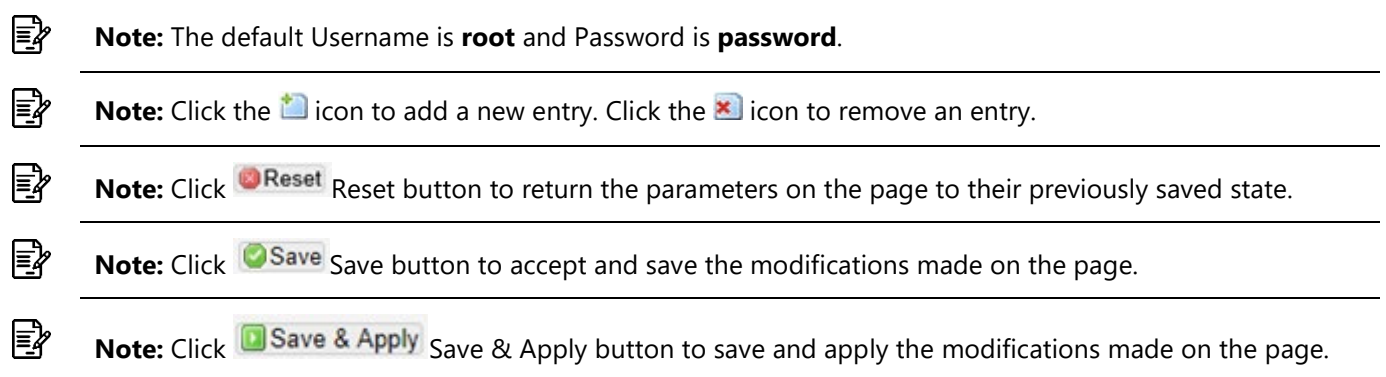

# <span id="page-11-1"></span>**4.1. Login to the HTTP Interface**

- To access the HTTP interface on the AP, enter the IP address of the AP into the web browser's address bar and press the Enter key.
- Enter the Username and Password in the respective textboxes and click the Login button. To return the information, displayed in the textboxes to the defaults, click the Reset button.
- In a default access point configuration, the SP220V2 series default AP mode is TAP mode.

# <span id="page-11-2"></span>**4.2. Thin AP Mode**

The procedure for completing the access point's essential configuration depends on whether you want it to be managed by wireless LAN controllers (WLC).

To configure the access point to be managed by the WLC, you must ensure that the APs will be able to locate and connect to the WLC when powered on. When connected to the network, each AP is assigned a valid IP address.

# <span id="page-11-3"></span>**4.2.1. Access Point Configuration**

In a default access point configuration, the access point default AP mode is TAP mode, and obtains IP addresses from DHCP Option 43 protocol.

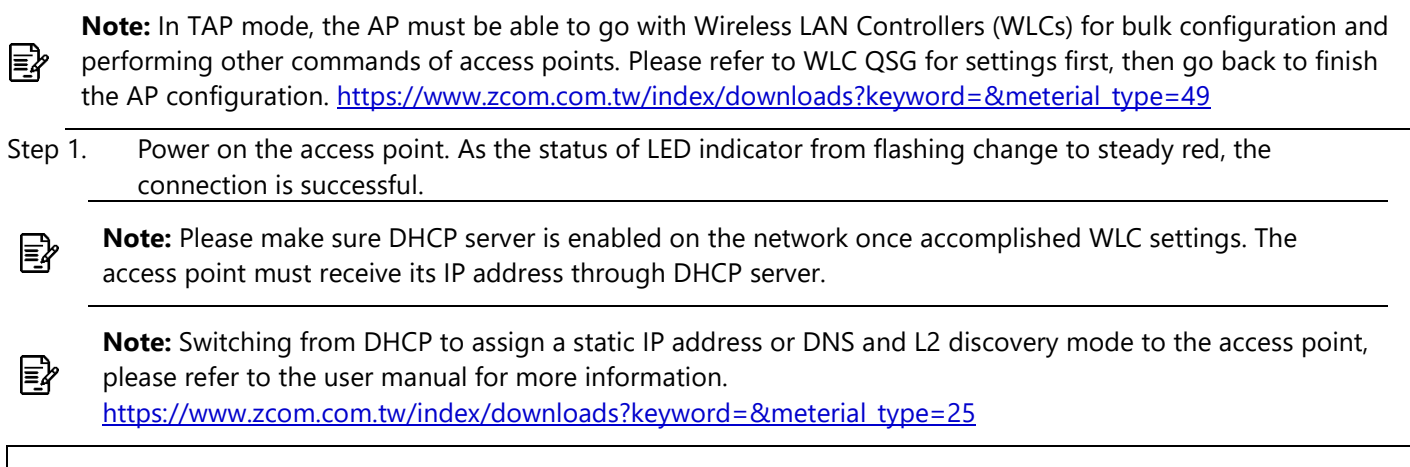

If the access point cannot connect to the WLC by DHCP broadcast, please refer to the following optional settings.

#### **Optional: Set up a static IP address**

**Note:** The following procedure assumes that Windows 10 is the operating system. Procedures for other € operating systems are similar.

- Step 1. On your computer, configure your network adapter from the "Local Area Connection "settings as follows:
	- Start→Control Panel→Network & Internet→Change Adapter Options→Ethernet
- Step 2. Edit the TCP/IPv4 address setting as follows:
	- Properties→Internet Protocol Version 4 (TCP/IPv4)
- Step 3. Select "Use the following IP address" and make the following entries:
	- ˙ IP address: 192.168.1.168 (or any available address in the 192.168.1.x network, except 192.168.1.1)
	- ˙ Subnet mask: 255.255.255.0

Leave the "Default gateway" and "DNS server" fields empty.

Step 4. Click "OK" to save your changes.

#### **Login into the access point**

Step 5. Launch a Web browser; type default URL https://192.168.1.1 to connect to the access point. When a security alert dialog box appears, click OK/Yes to proceed.

Step 6. When login page appears, enter the following: Username: **root**/Password: **password**

Step 7. Click login.

### **Customizing the Wireless Settings**

On the Web interface menu, Select Status $\rightarrow$ General in the menu bar. Check your switchmod item to select "Connect with via IP", and setup your WLC IP address on "Wireless Switch Address 1".

**Note:** IP address of WLC needs to be assigned (ex. 192.168.1.228) while on operation.

### <span id="page-12-1"></span><span id="page-12-0"></span>**4.2.2. Status 4.2.2.1. Overview**

∤≣|

This page is used to provide an overview of the software settings and status of the AP. The following parameters are available in this section:

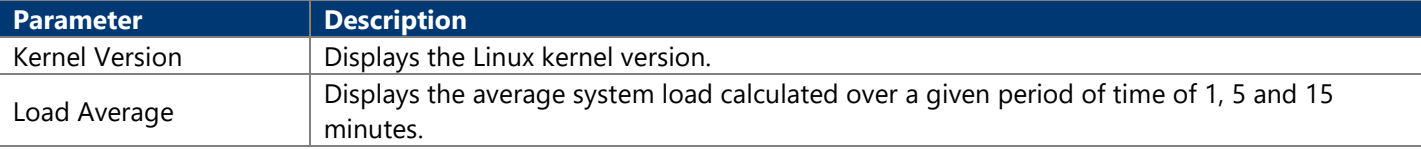

The following parameters are available in this section:

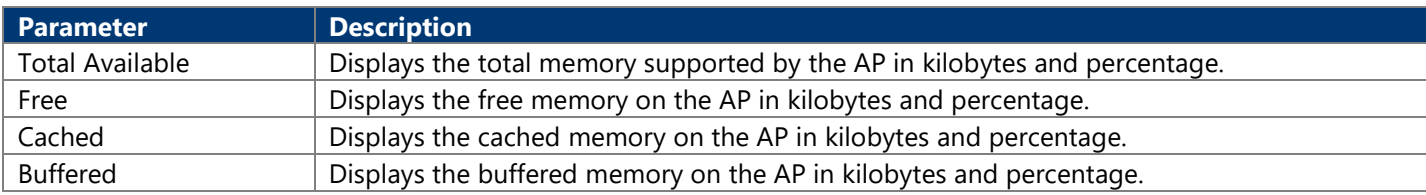

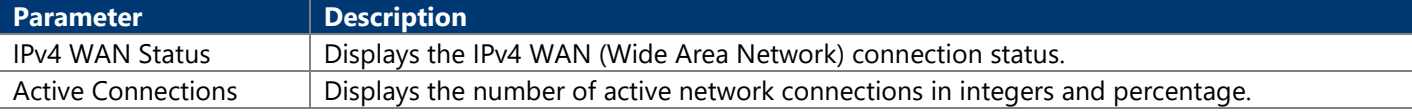

### <span id="page-13-0"></span>**4.2.2.2. General**

Next click the General Button. Once login, first assign a fixed IP address or a DHCP IP to the AP under Current IP Setting. Under Wireless Switch Setting, select Connect with Wireless Switch via IP and input the IP address of the AP access controller, then click save & apply to take effect.

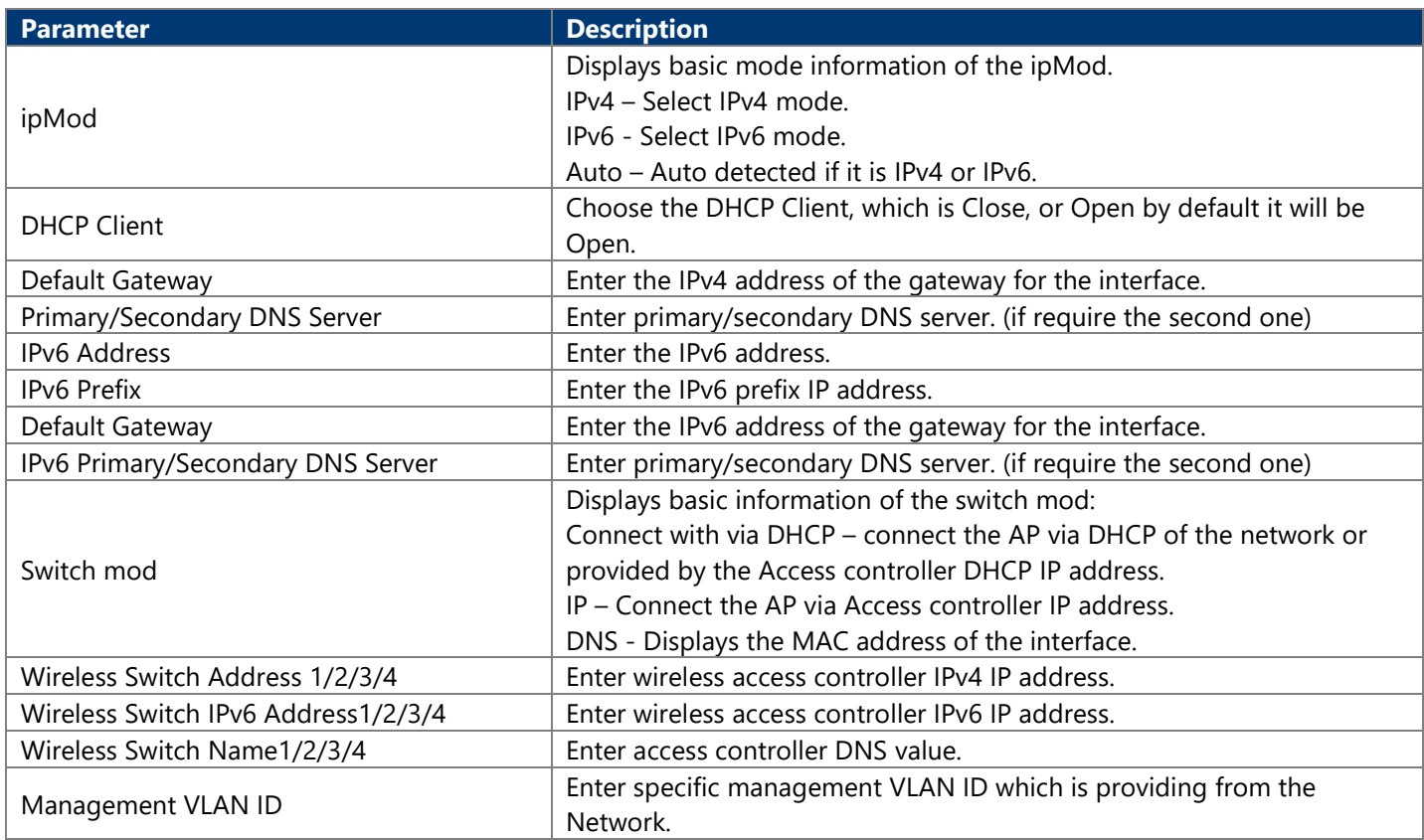

### <span id="page-13-1"></span>**4.2.2.3. System Log**

This page is used to display the system log on the AP. Information on this page is useful for troubleshooting.

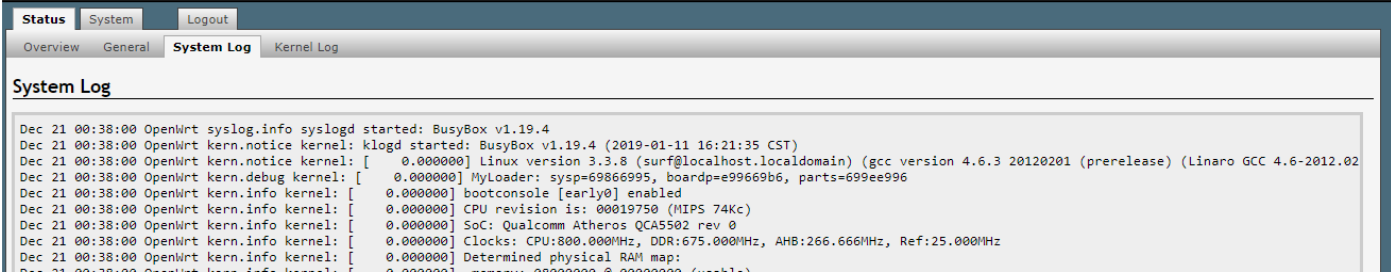

### <span id="page-13-3"></span><span id="page-13-2"></span>**4.2.3. System 4.2.3.1. AP Mode**

This page is used to displayed and changed AP modes.

- Thin AP Specifies to use and configure this AP with a wireless controller in the network. The wireless controller will be responsible for the configuration of this AP. Only a few functions are available to be configured on this AP in this mode.
- Fat AP Specifies to use and configure this AP without a wireless controller in the network. More functions are available to be configured on this AP in this mode.

### <span id="page-13-4"></span>**4.2.3.2. Reboot**

Click the Perform reboot link to reboot the device any unsaved configuration.

# **4.3. Fat AP Mode**

A FAT AP is suitable for family and small-scaled networks and provides full features. This Fat AP is wireless equipment used to control and manage wireless clients. A FAT AP may support both 2.4GHz and 5GHz band in a single logic management domain. This Fat AP is used for wireless terminals to access a wired network; also it can communicate the bridge between the wireless clients and wired network. Before configuring the fat AP make sure that AP is in fat AP mode. If the AP is in Thin AP mode, please change into Fat AP mode and precede the following essential configuration.

### **4.3.1. Status 4.3.1.1. Overview**

This page is used to provide an overview of the software settings and status of the AP. Please refer to page **錯誤! 尚未 定義書籤。**. The following parameters are available in the DHCP Leases:

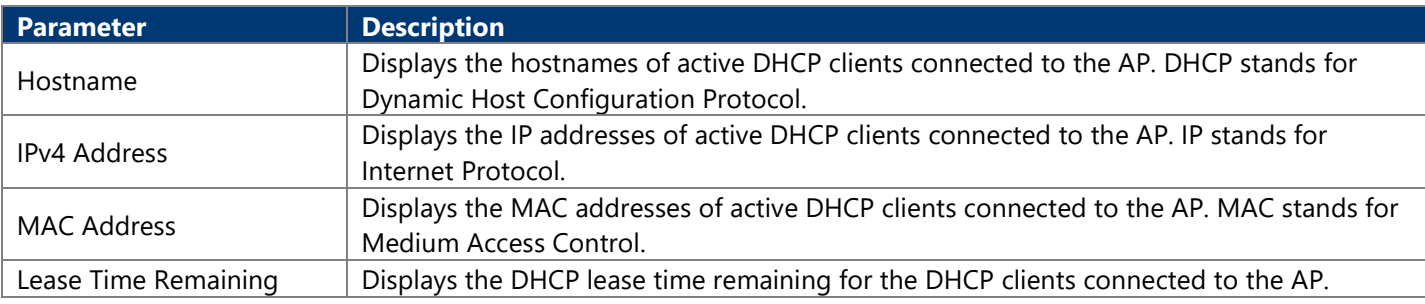

The following parameters are available in the DHCPv6 Leases:

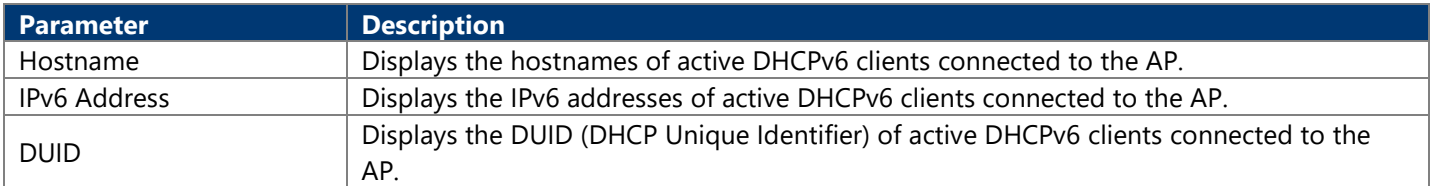

The following parameters are available in the Wireless section:

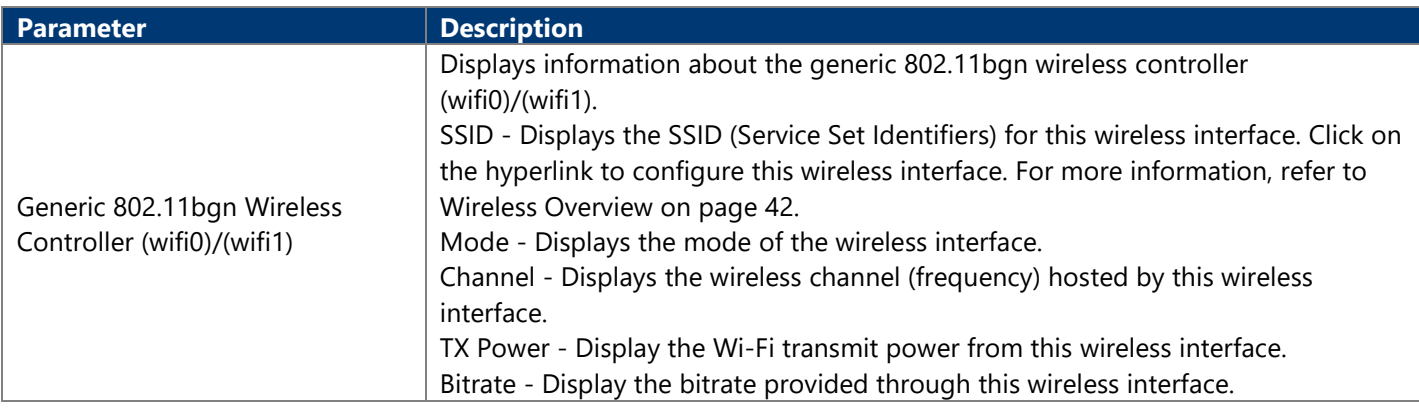

The following parameters are available in the Associated Stations section:

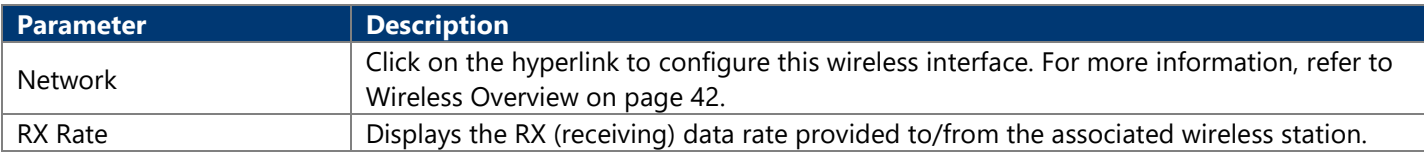

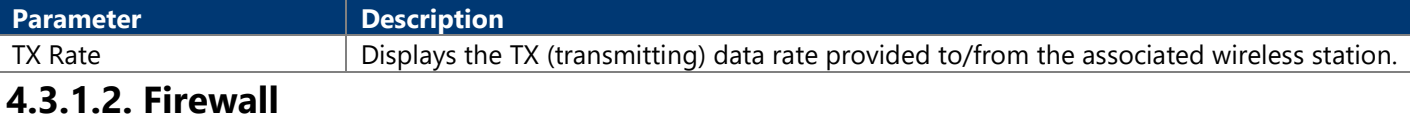

#### **4.3.1.2.1. IPv4/IPv6 Firewall**

This page is used to display the detailed status of the IPv4 and IPv6 firewall features provided on the AP.

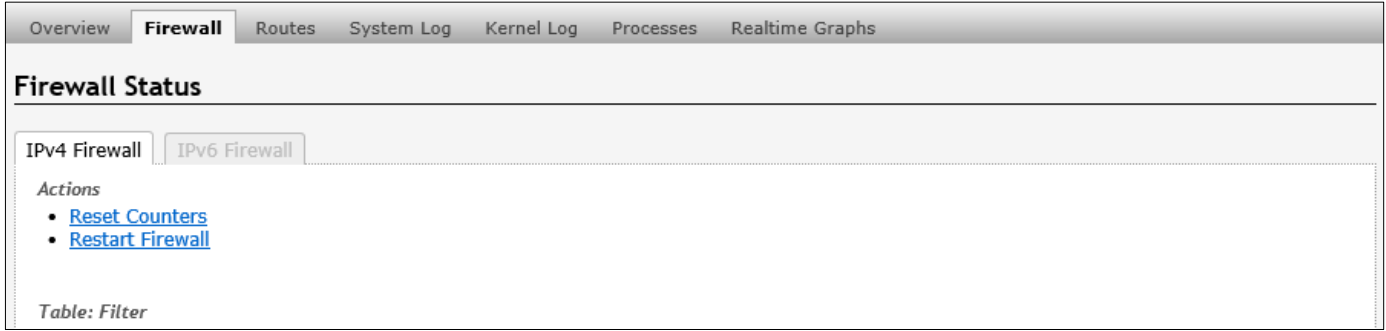

### **4.3.1.3. Routes**

This page is used to display the IPv4/IPv6 routing information. The following parameters are available in this section:

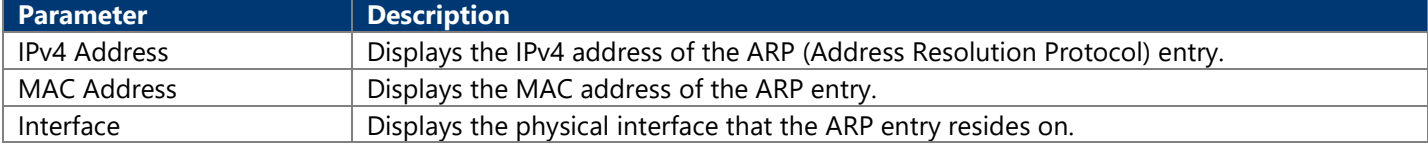

The following parameters are available in the Active IPv4/IPv6 Routes section:

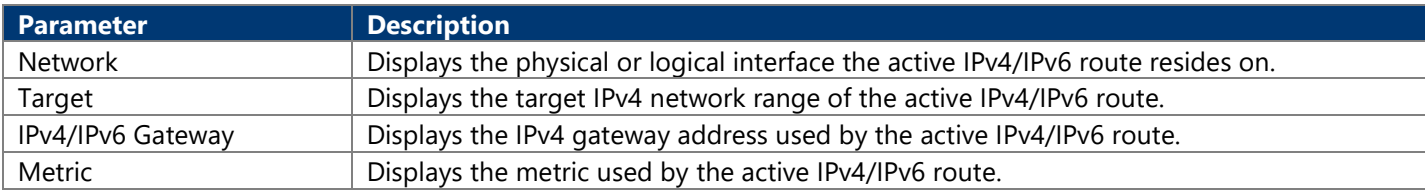

### **4.3.1.4. System Log**

This page is used to display the system log on the AP. Information on this page is useful for troubleshooting.

### **4.3.1.5. Kernel Log**

This page is used to display the kernel log on the AP. Information on this page is useful for troubleshooting.

```
Status System Network
                                         Logout
 Overview
                                       System Log Kernel Log Processes
               Firewall
                            Routes
Kernel Log
        0.000000] Linux version 3.3.8 (user@devm) (gcc version 4.6.3 20120201 (prerelease) (Linaro GCC 4.6-2012.02) ) #1 Thu Nov 28 19:50:04 CST 2019<br>0.000000] MyLoader: sysp=69966996, boardp=69966996, parts=69966996<br>0.000000] boo
```
### **4.3.1.6. Realtime Graphs**

#### **4.3.1.6.1. Load**

This page is used to display the load graph in real time. The following parameters are available in the Realtime Load section:

**Parameter Description** 

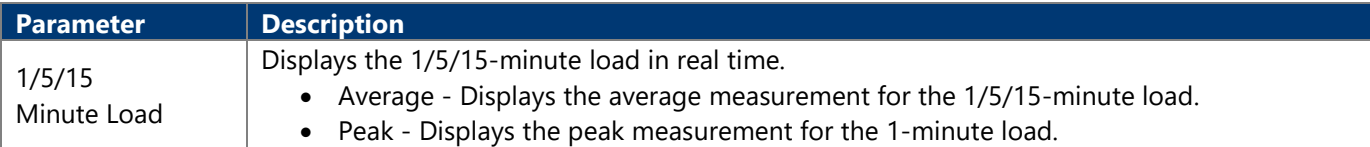

#### **4.3.1.6.2. Traffic**

This page is used to display the inbound and outbound data traffic graph for each physical and logical interface in real time.

The following parameters are available in bond0/br-lan/eth0/eth0.1/eth0.2/milreg section:

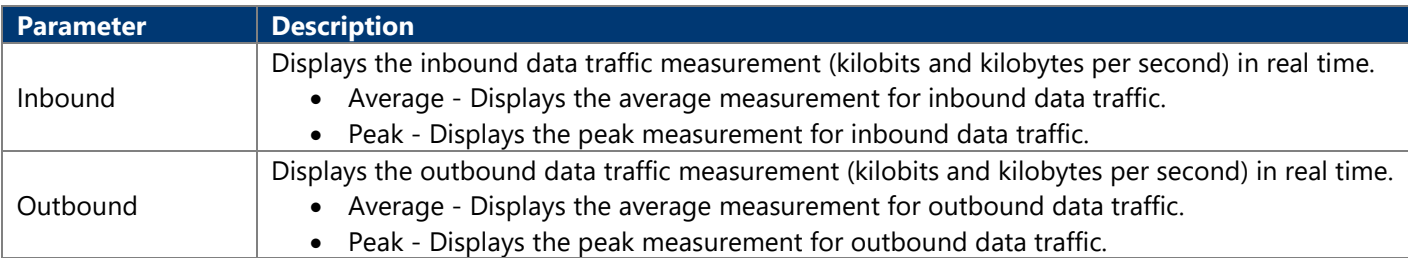

#### **4.3.1.6.3. Wireless**

This page is used to display the wireless signal strength and noise graph in real time. The following parameters are available in signal strength and noise measurement section:

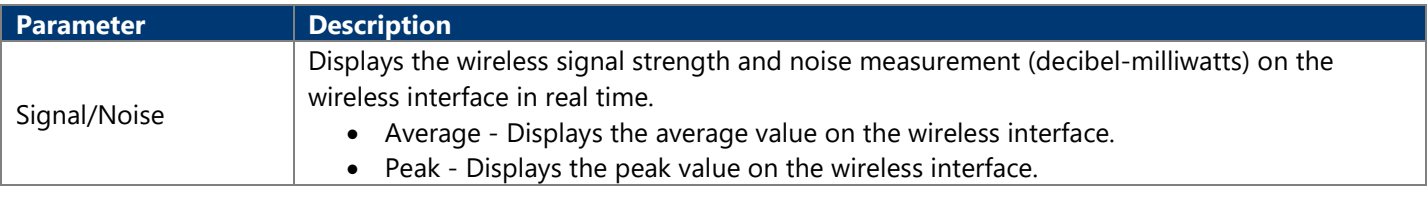

The following parameters are available in this section:

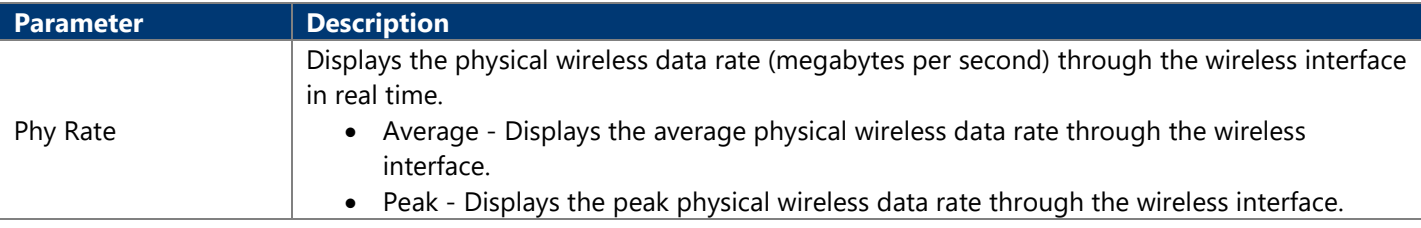

#### **4.3.1.6.4. Connections**

This page is used to display a graphical overview of active network connections in real time. The following parameters are available in UDP/TCP/Other section:

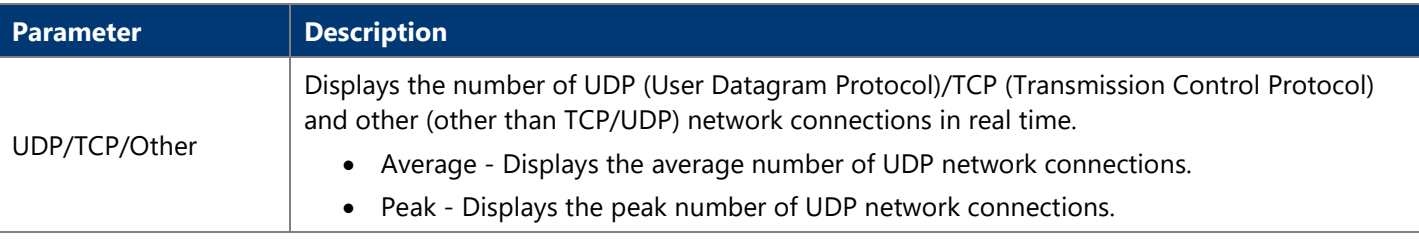

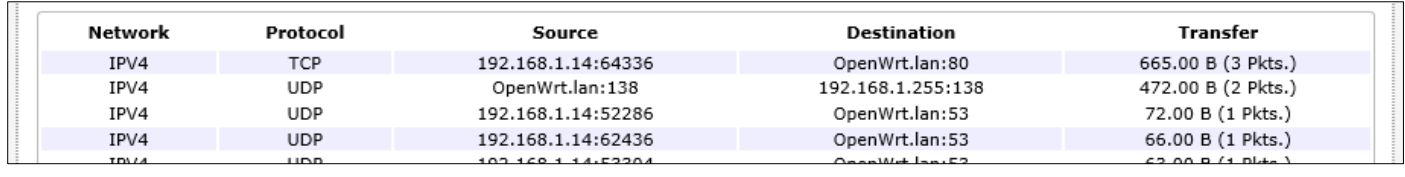

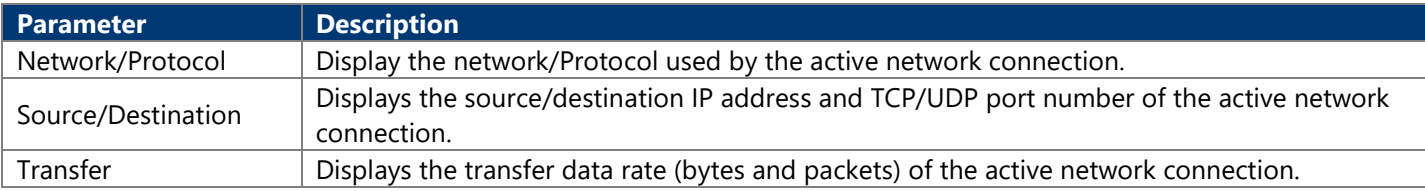

### **4.3.2. System 4.3.2.1. System**

This page is used to display and configure basic system settings like the logging and the date/time settings.

### **4.3.2.2. Administration**

#### **4.3.2.2.1. Router Password**

This page is used to change the password for accessing on the AP.

#### **4.3.2.2.2. SSH Access**

The following parameters are available in this section:

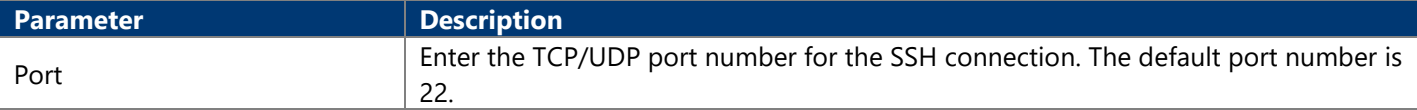

### **4.3.2.3. Scheduled Tasks**

#### **4.3.2.3.1. Task Specification**

Each line is a separate task written in the specification:

```
* * * * command to execute
   | | --- Day of week (0 - 6) (Sunday =0)
 | | ------- Month (1 - 12)| --------- Day (1 - 31)\vert ----------- Hour (0 - 23)
------------ Minute (0 - 59)
```
#### **4.3.2.3.2. Crontab Examples**

A line in crontab file like below removes the tmp files from /home/someuser/tmp each day at 6:30 PM.

**30 18 \* \* \* rm /home/someuser/tmp/\***

### **4.3.2.4. Backup / Flash Firmware**

This page is used to backup/restore the configuration or to update the firmware on the AP. A factory reset of the software configuration can also be performed on this page.

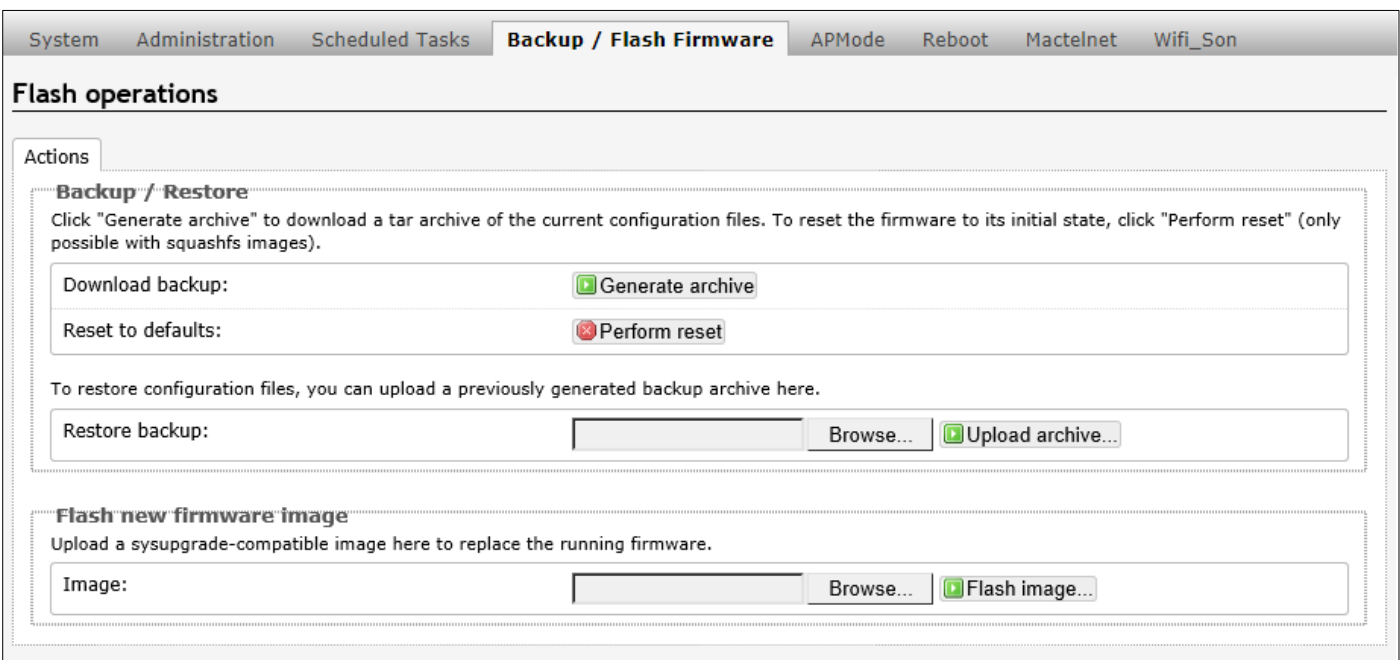

### **4.3.3. Network 4.3.3.1. Interfaces**

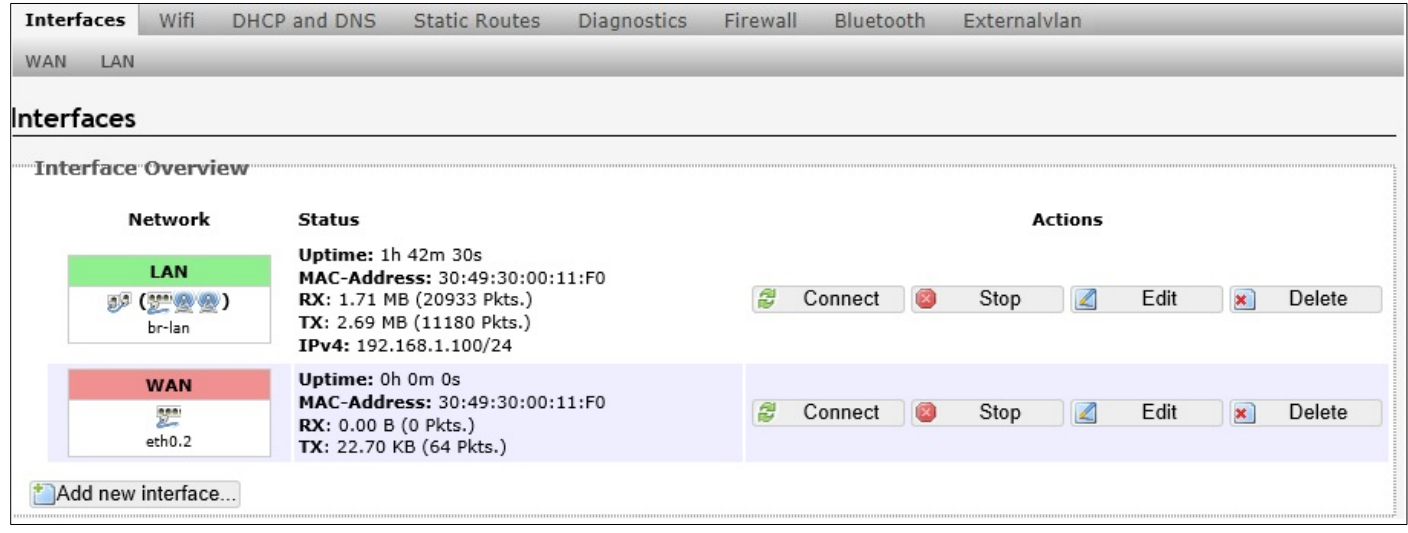

After clicking the Add new interface button, the following page will appear:

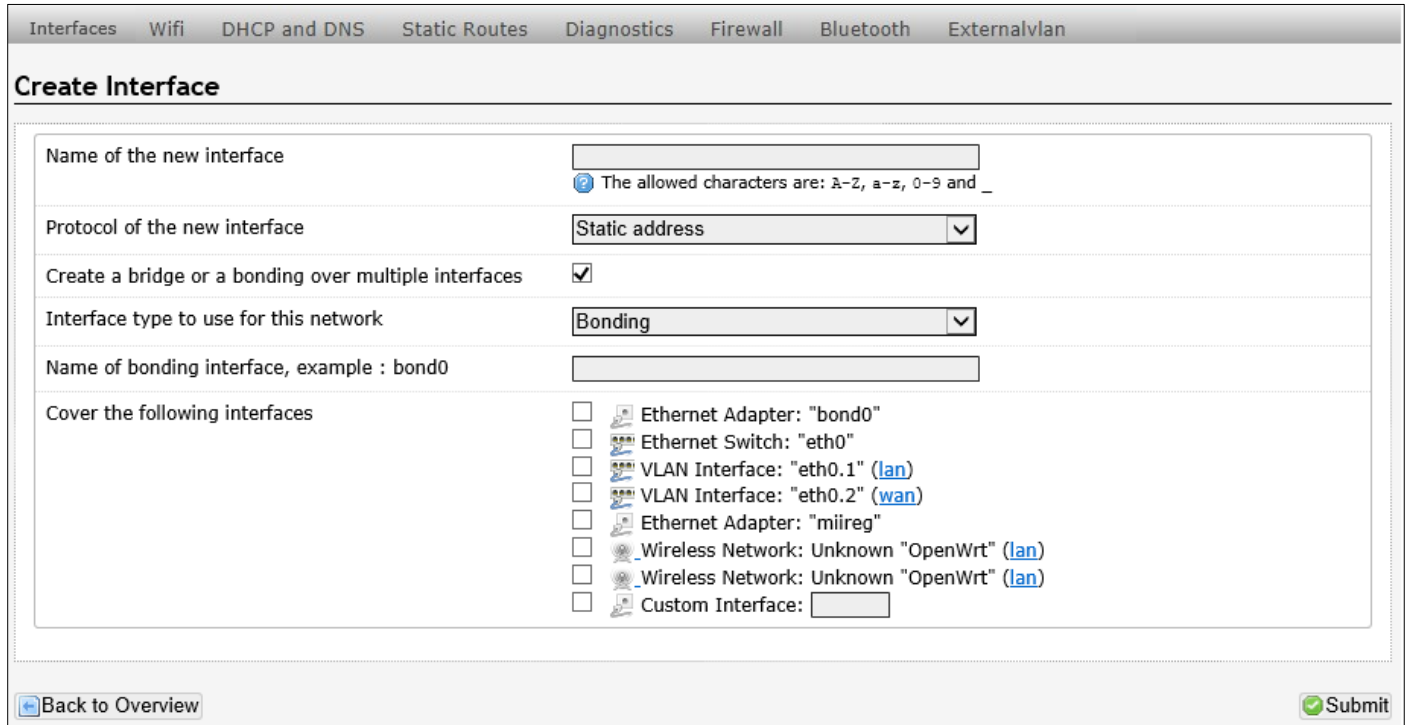

To configure the WAN/LAN interfaces, click the Edit button.

**Note:** The following web page take WAN interfaces for example, LAN interfaces are similar.

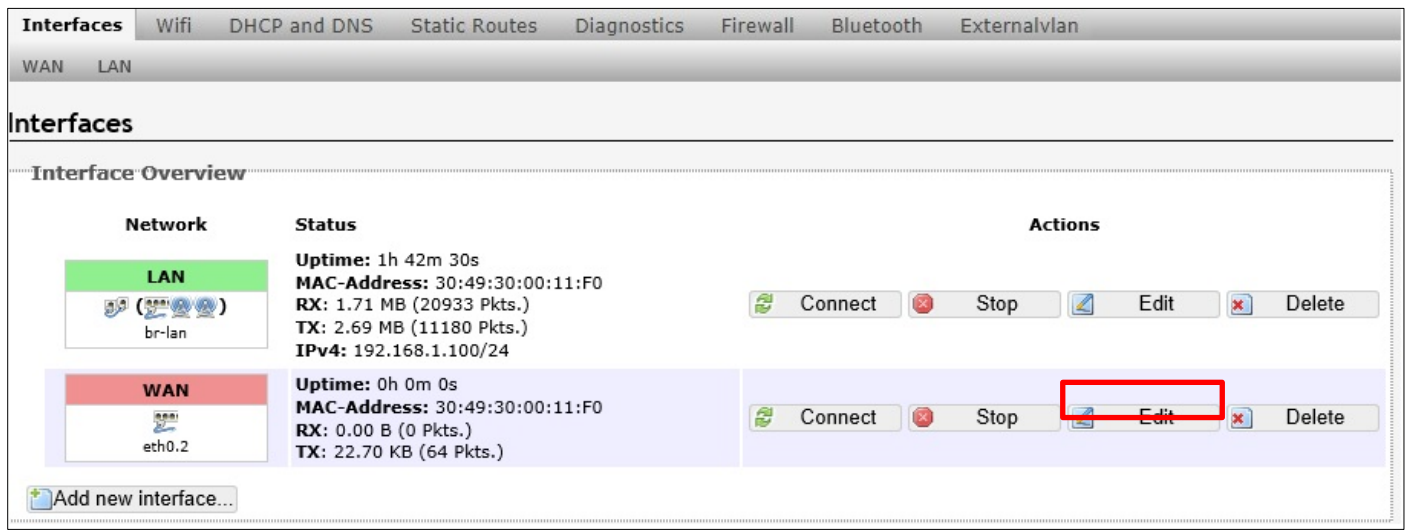

#### **4.3.3.1.1. Static Address**

國

This page is used to display and configure the WAN interface settings.

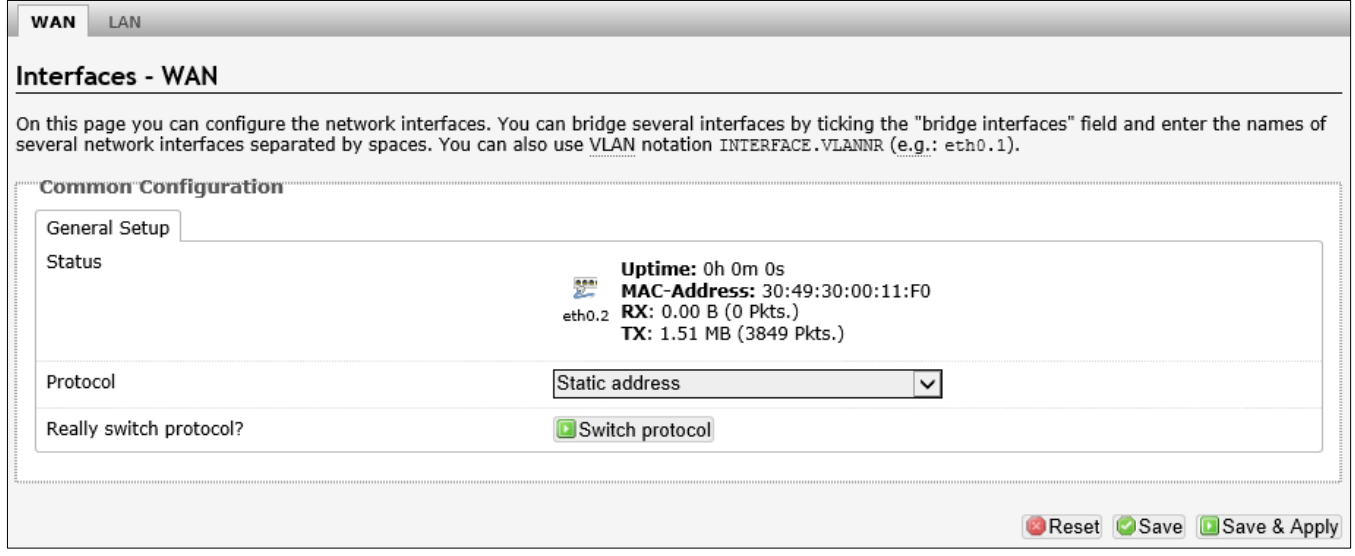

<span id="page-20-0"></span>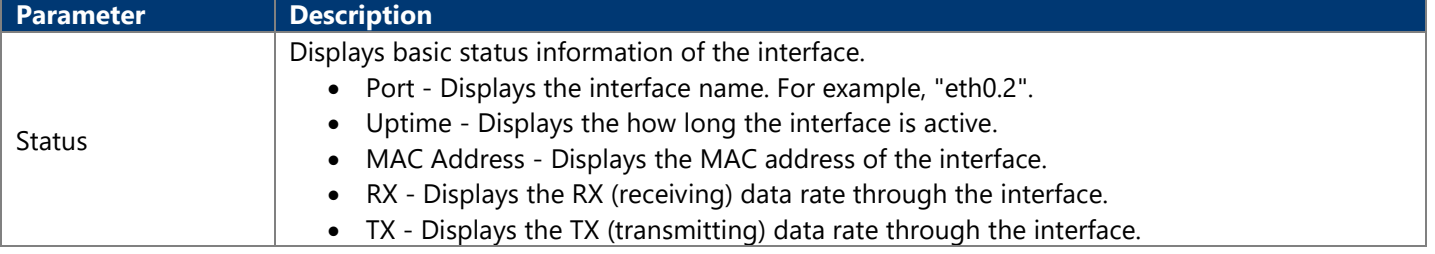

After clicking the Switch protocol button, the following will appear:

### **4.3.3.1.1.1. General Setup**

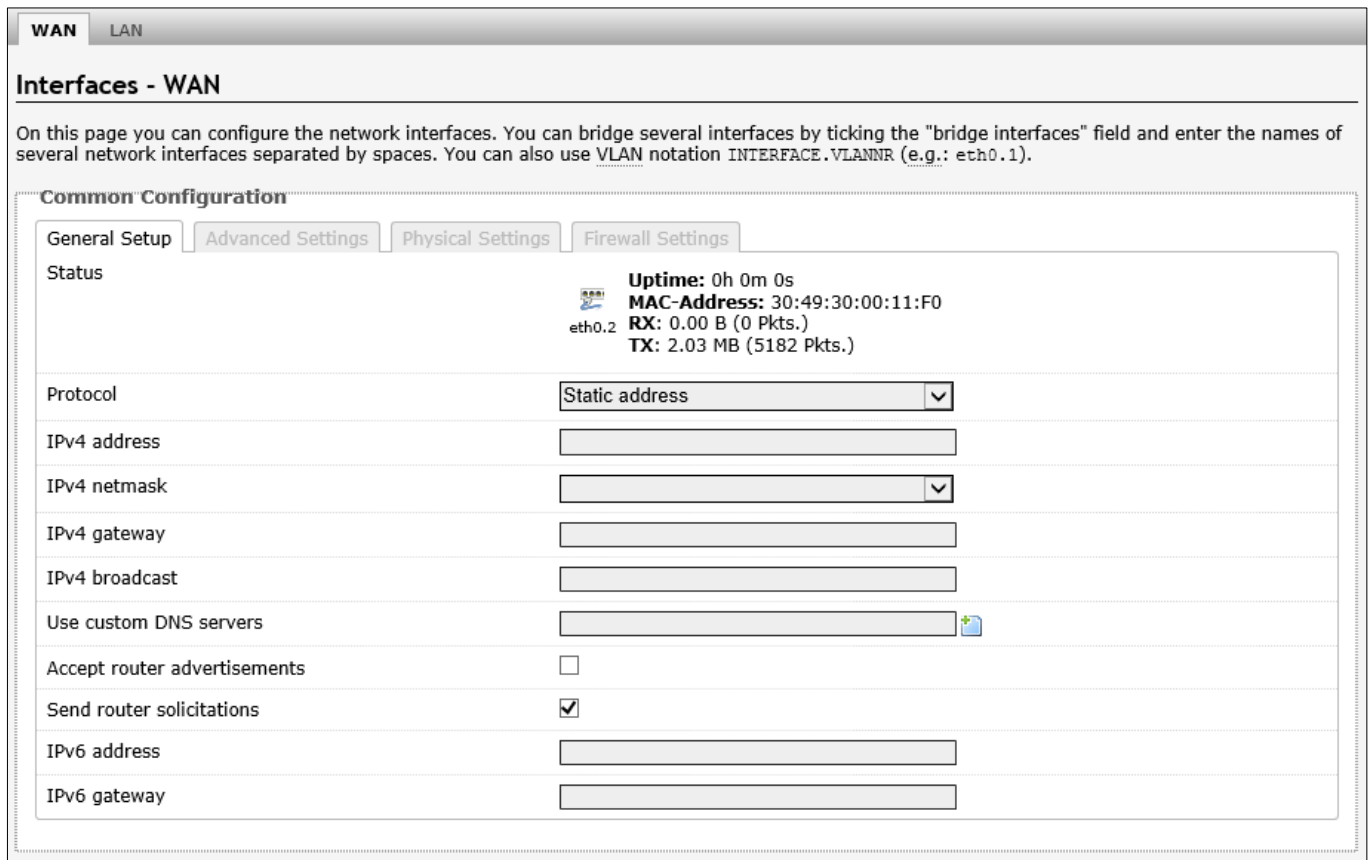

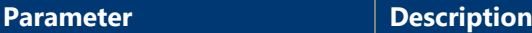

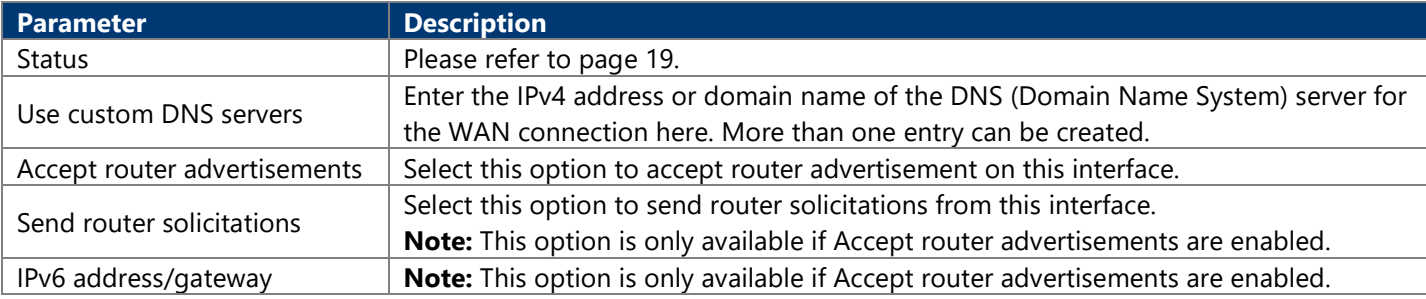

### **4.3.3.1.1.2. Advanced Settings**

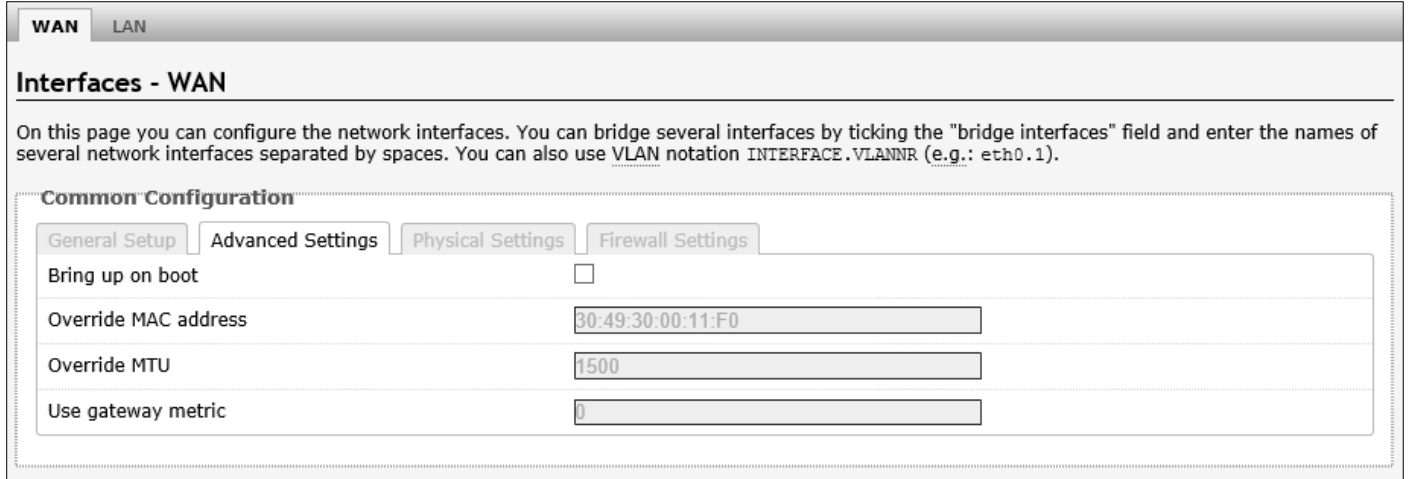

The following parameters are available in this section:

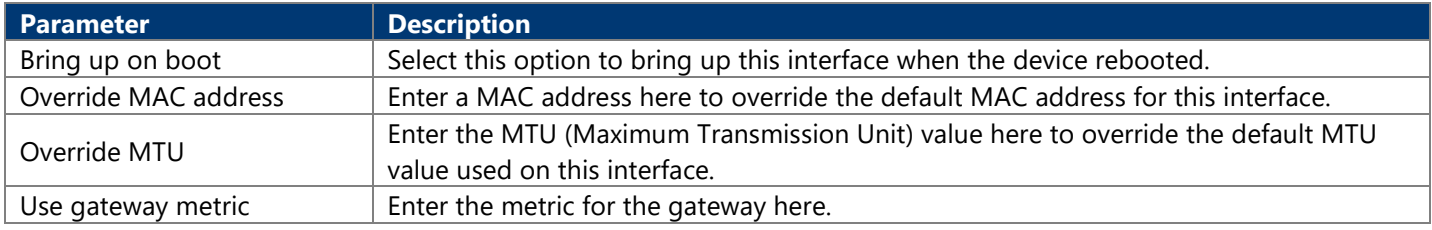

### **4.3.3.1.1.3. Physical Settings**

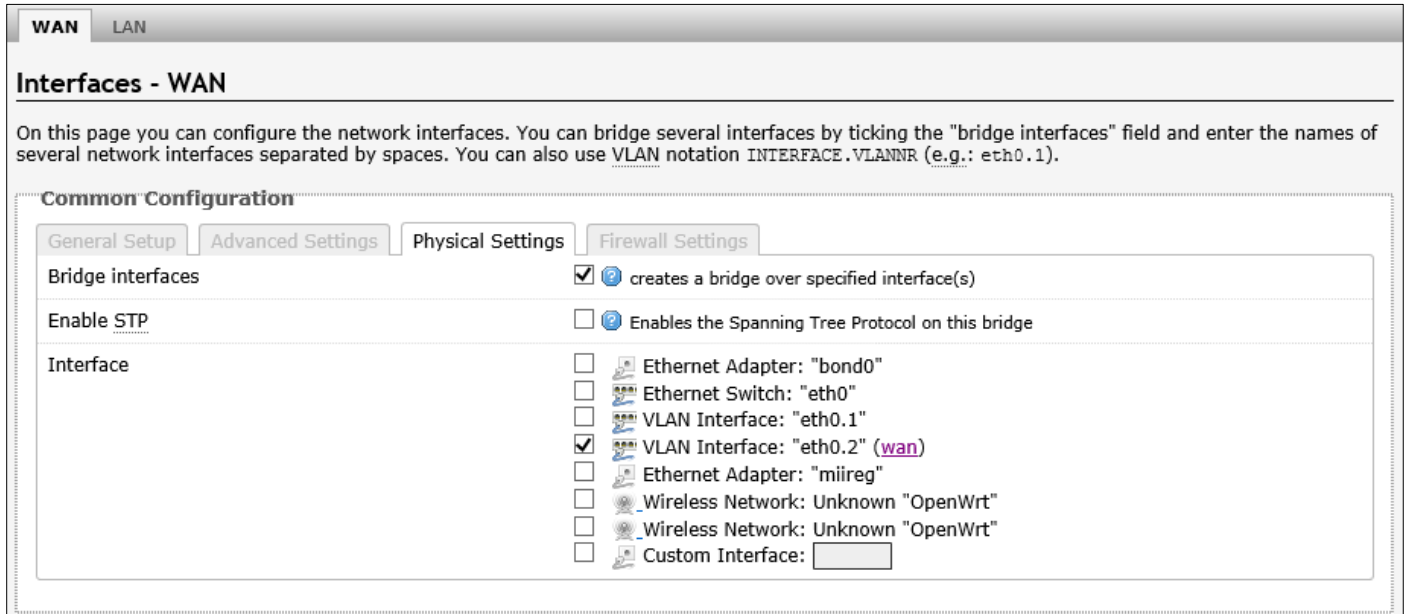

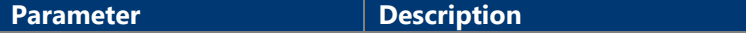

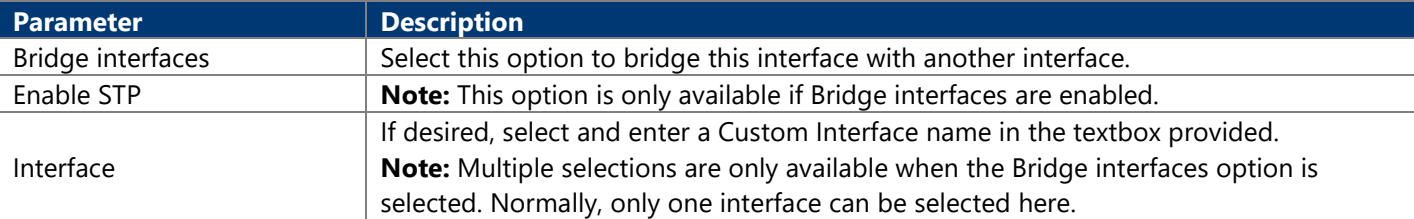

### **4.3.3.1.1.4. Firewall Settings**

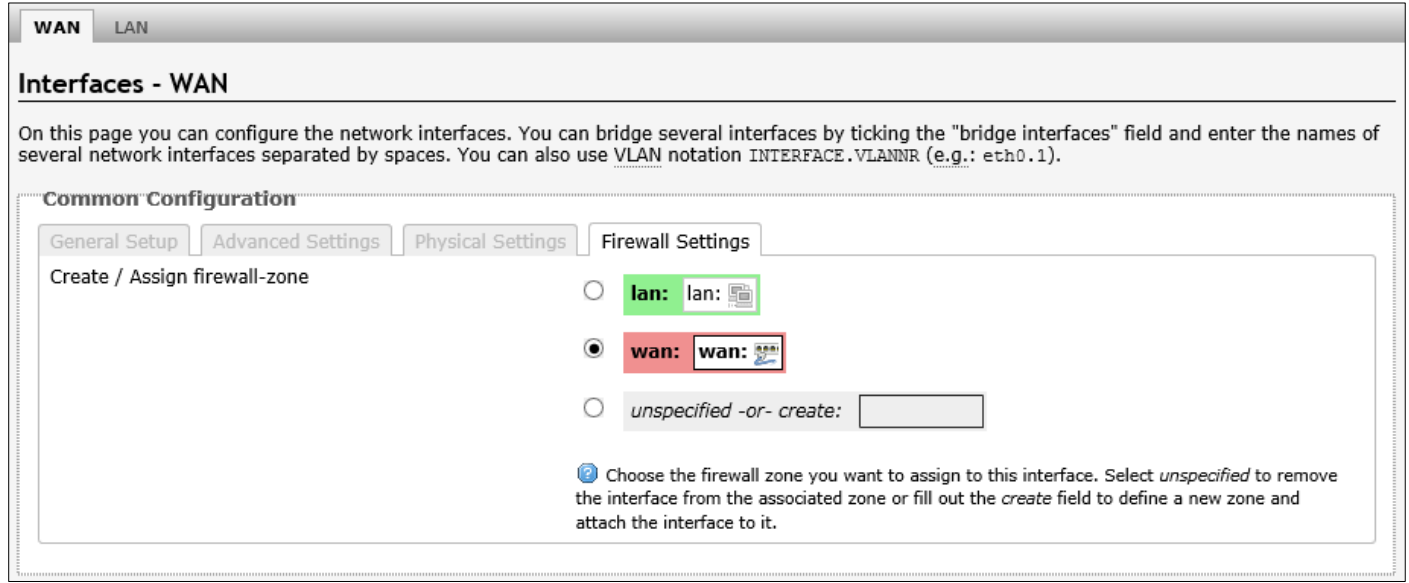

The following parameters are available in this section:

<span id="page-22-0"></span>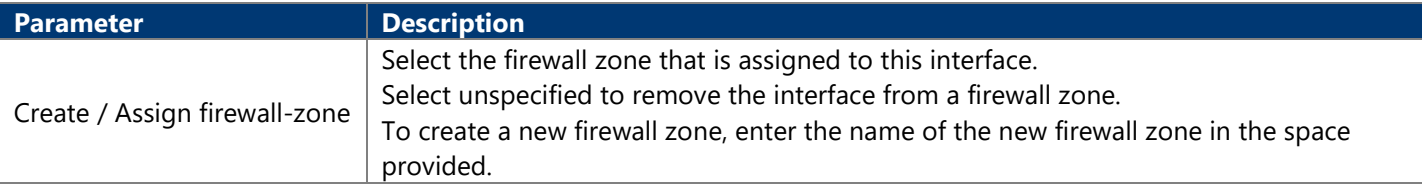

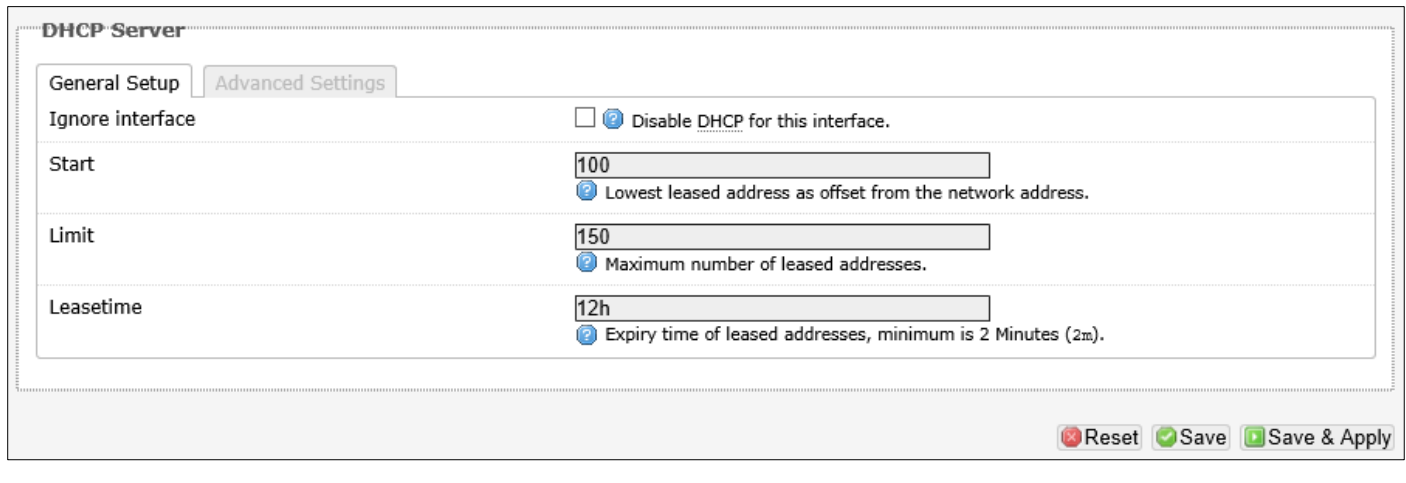

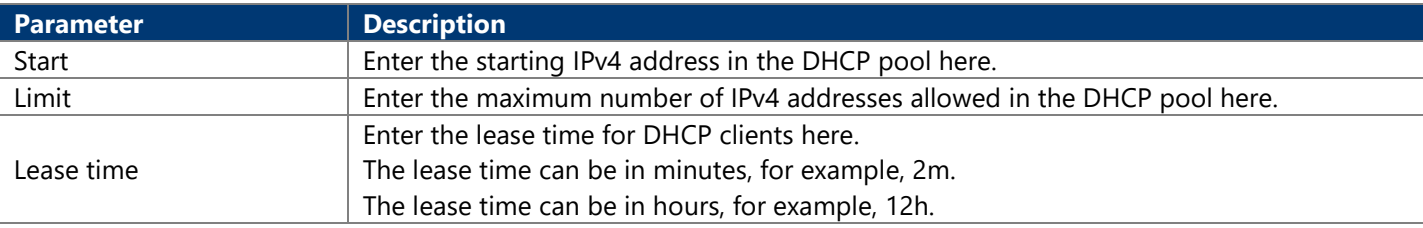

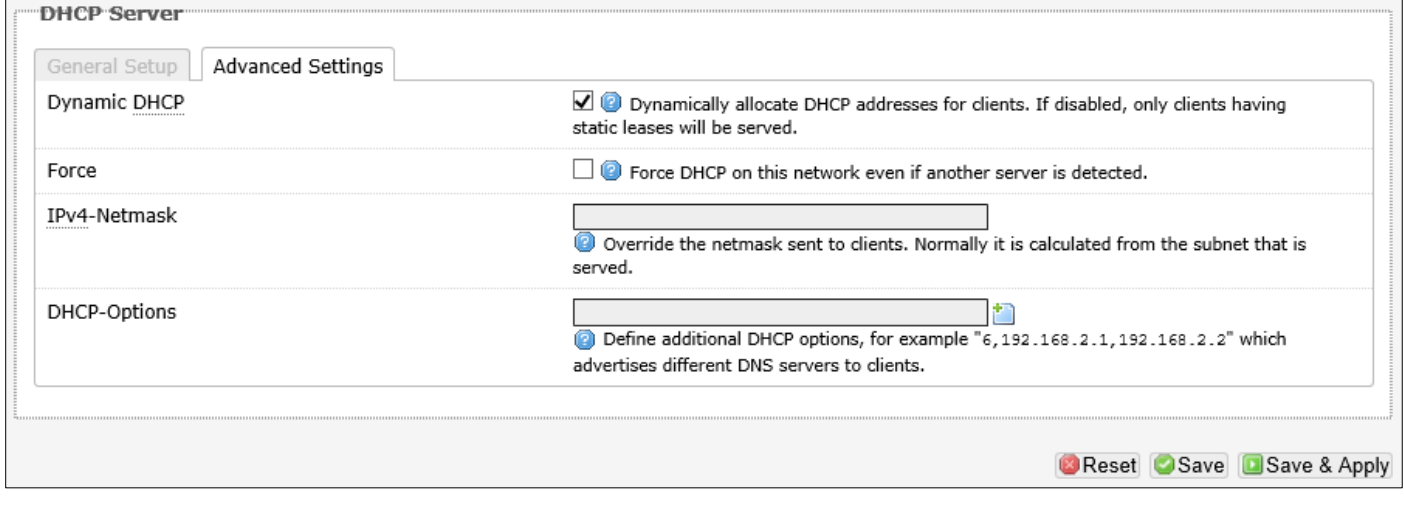

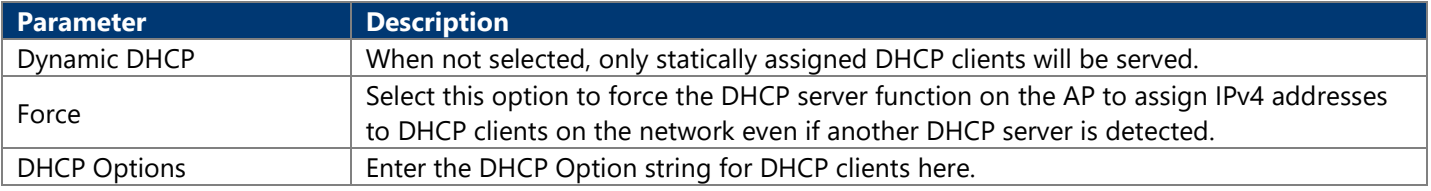

#### **4.3.3.1.2. DHCP Client**

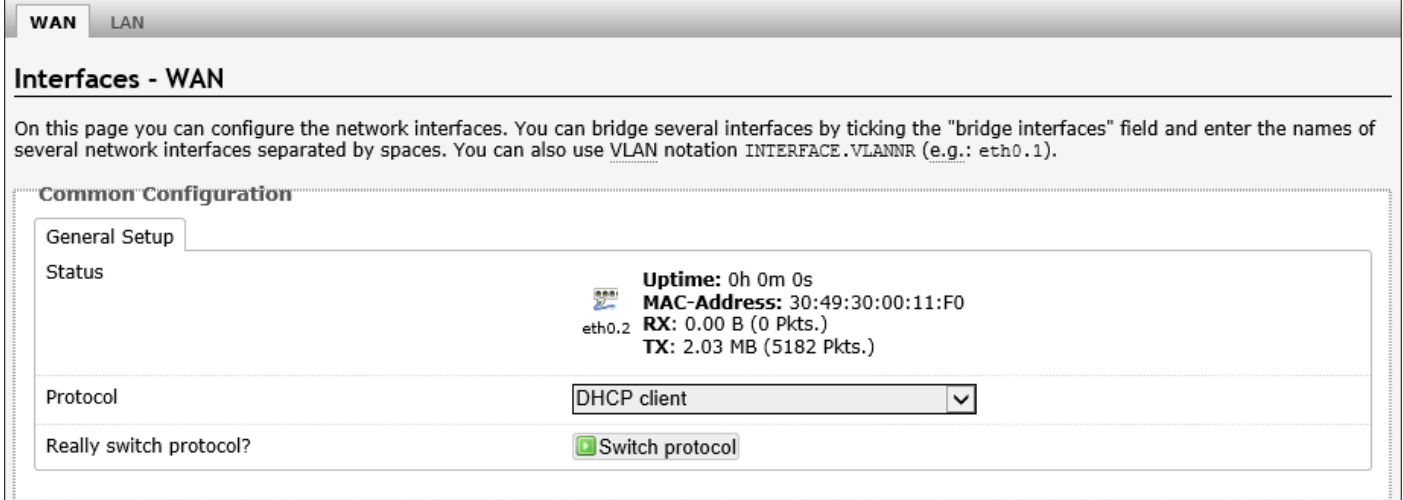

The following parameters are available in this section:

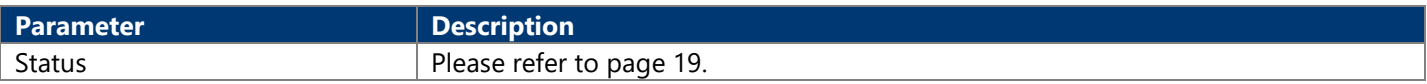

After clicking the Switch protocol button, the following will appear:

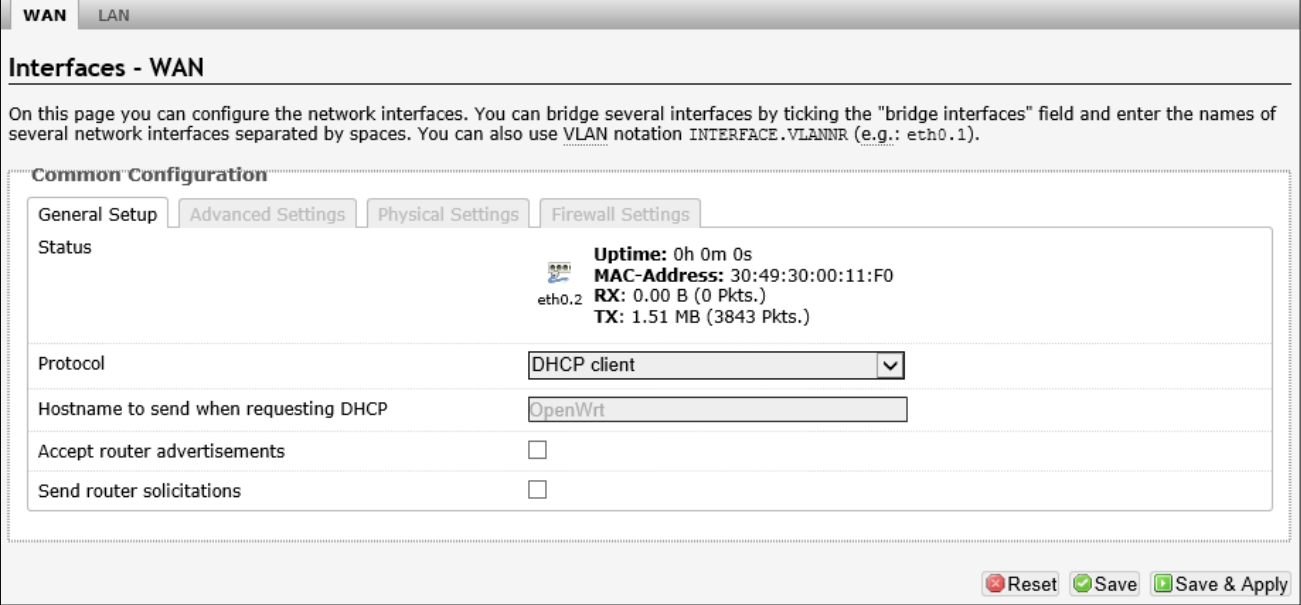

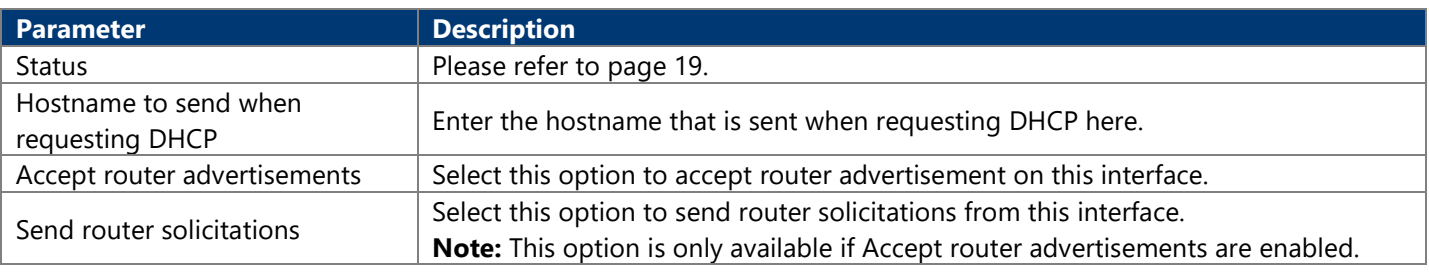

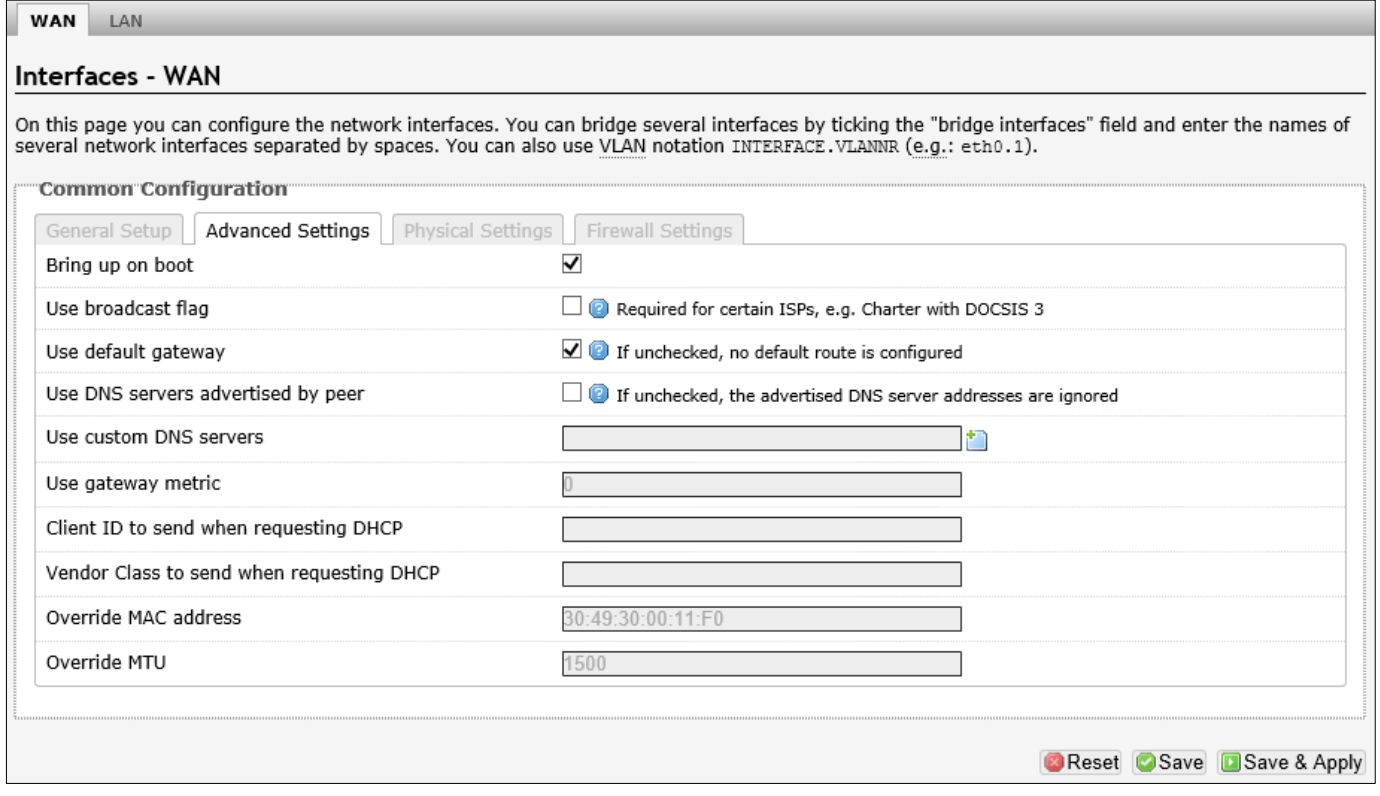

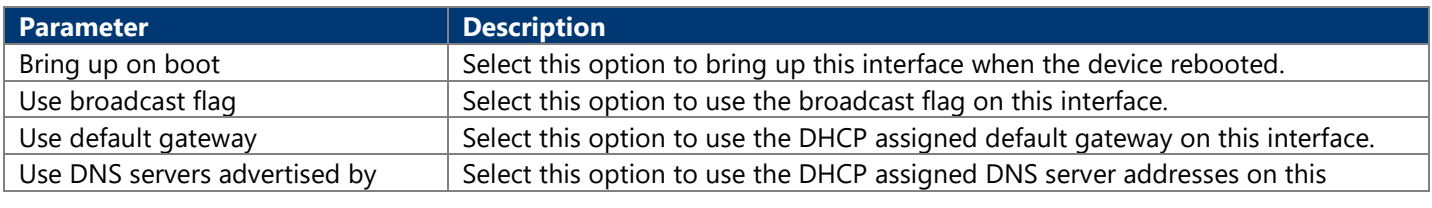

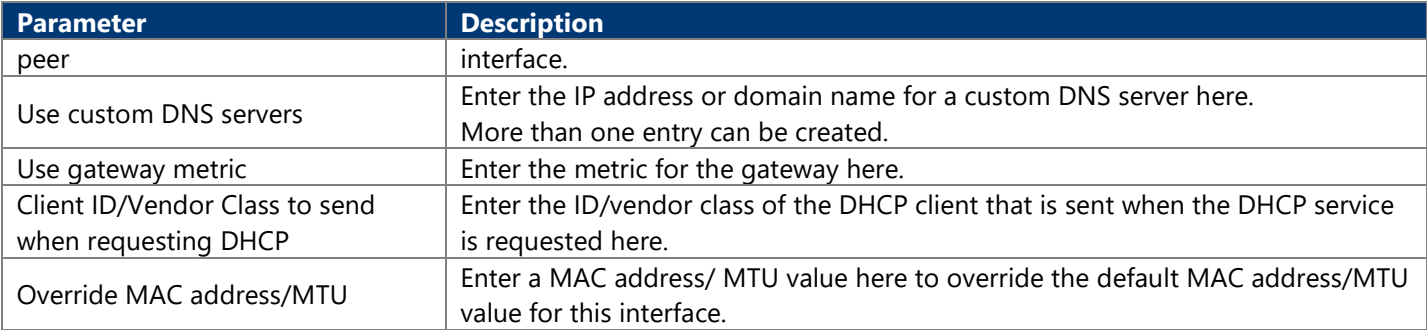

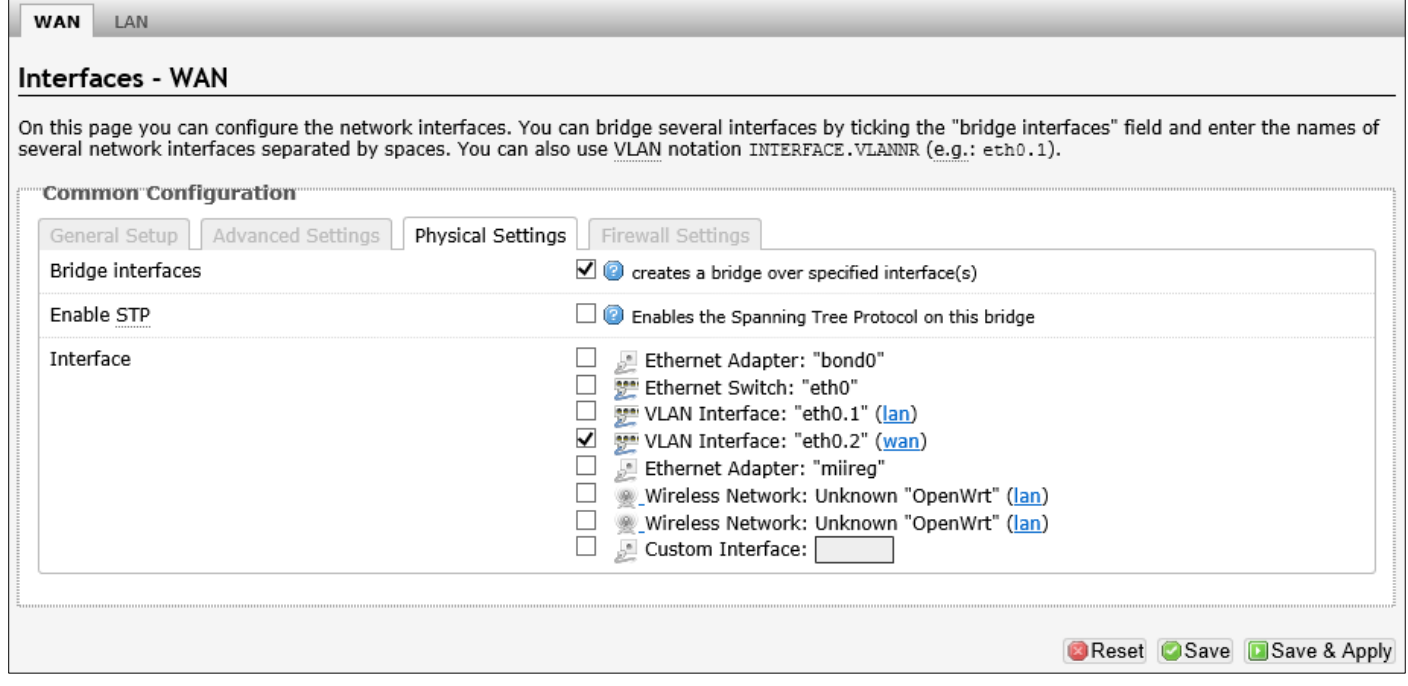

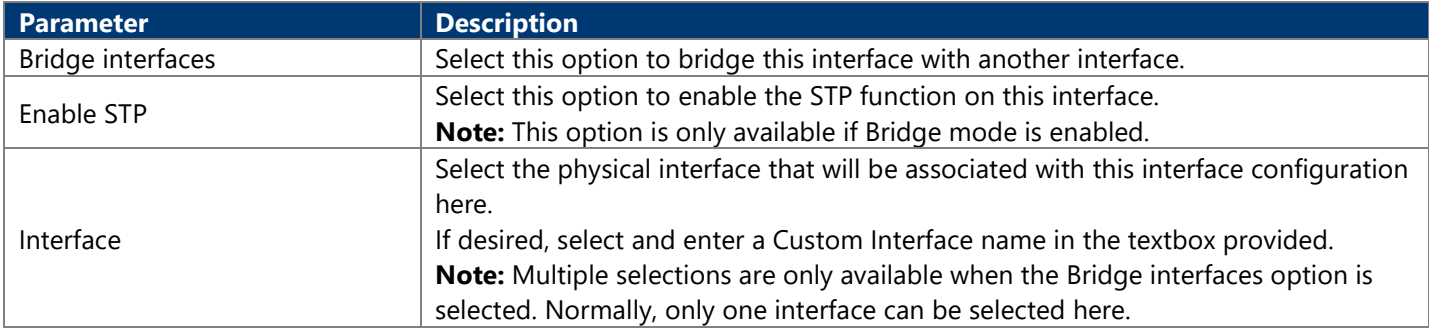

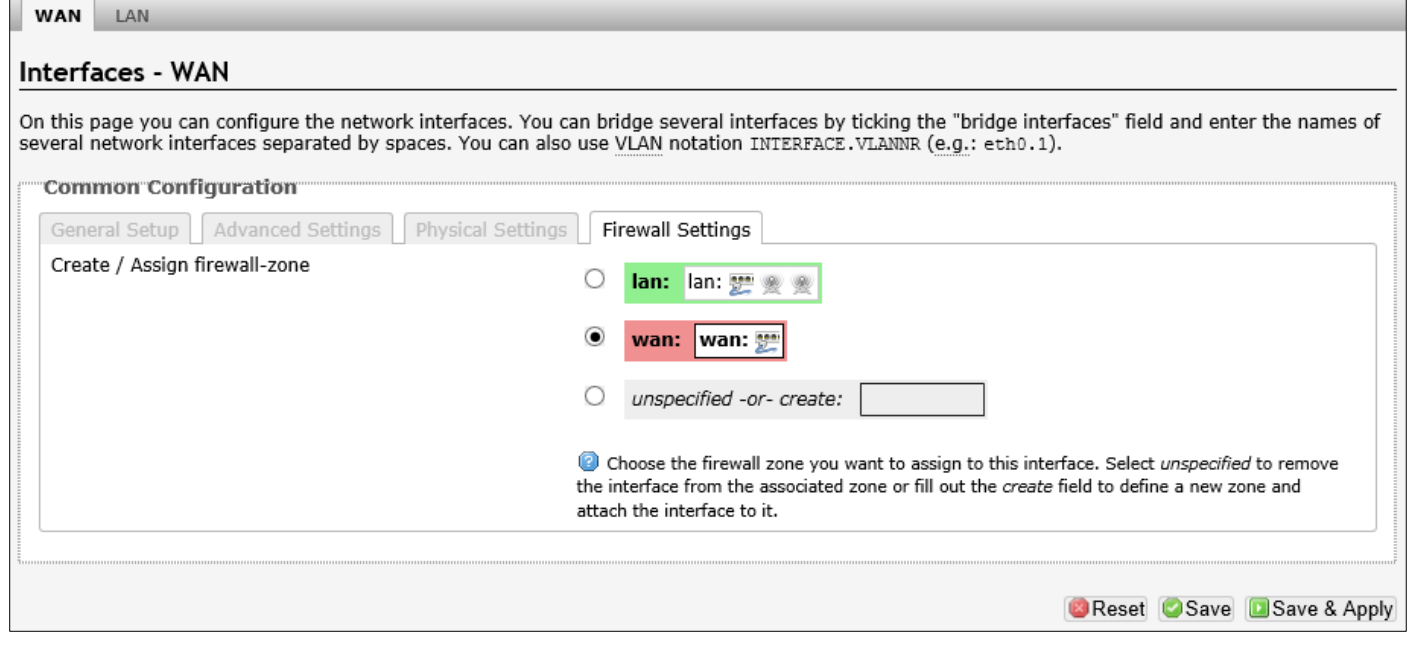

The following parameters are available in this section:

| Parameter                     | <b>Description</b>       |
|-------------------------------|--------------------------|
| Create / Assign firewall-zone | Please refer to page 21. |

#### **4.3.3.1.3. Unmanaged**

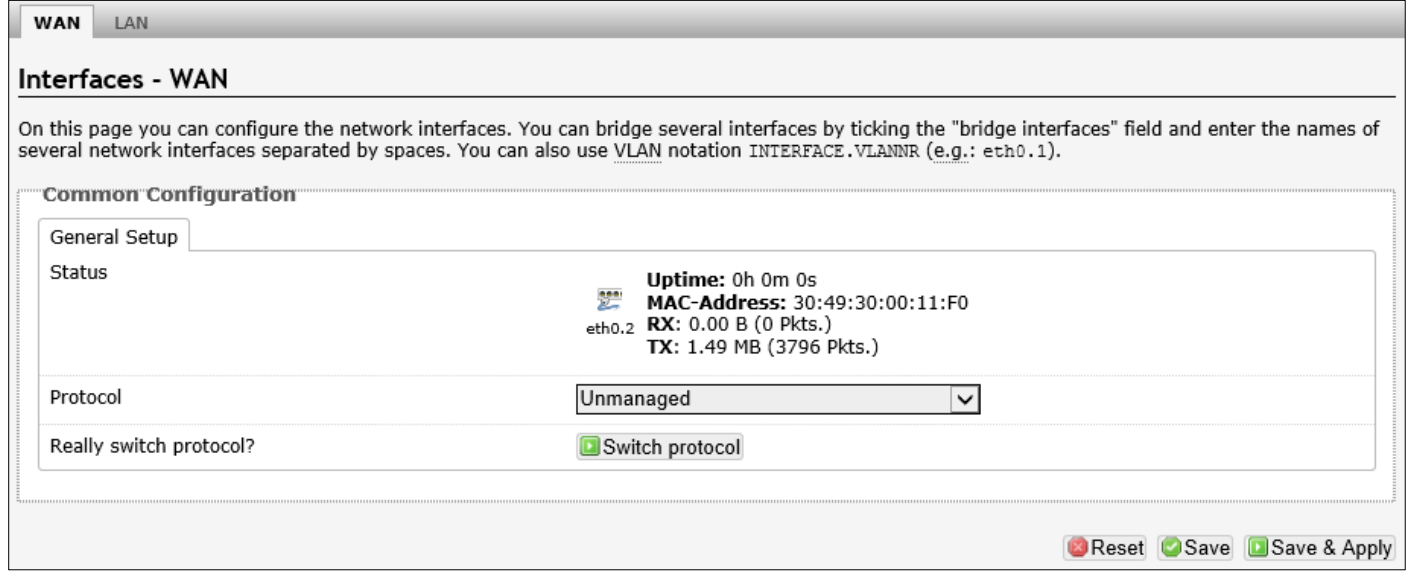

The following parameters are available in this section:

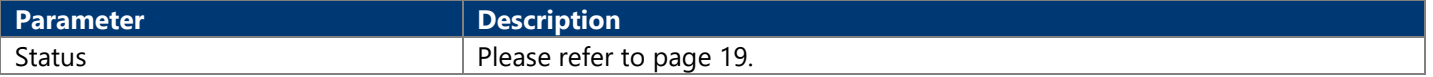

After clicking the Switch protocol button, the following will appear:

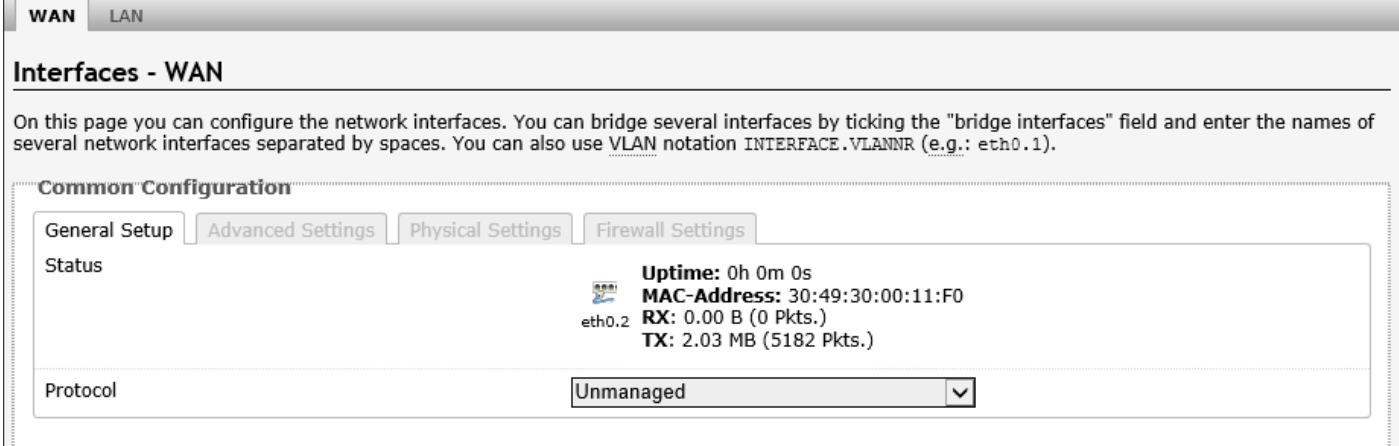

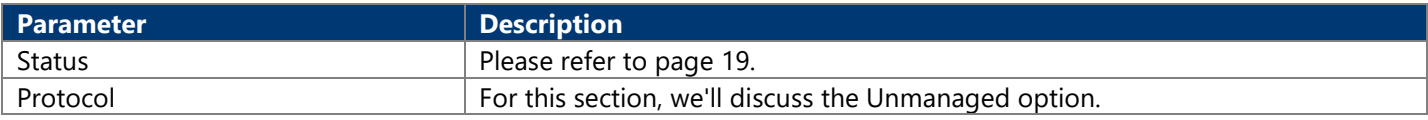

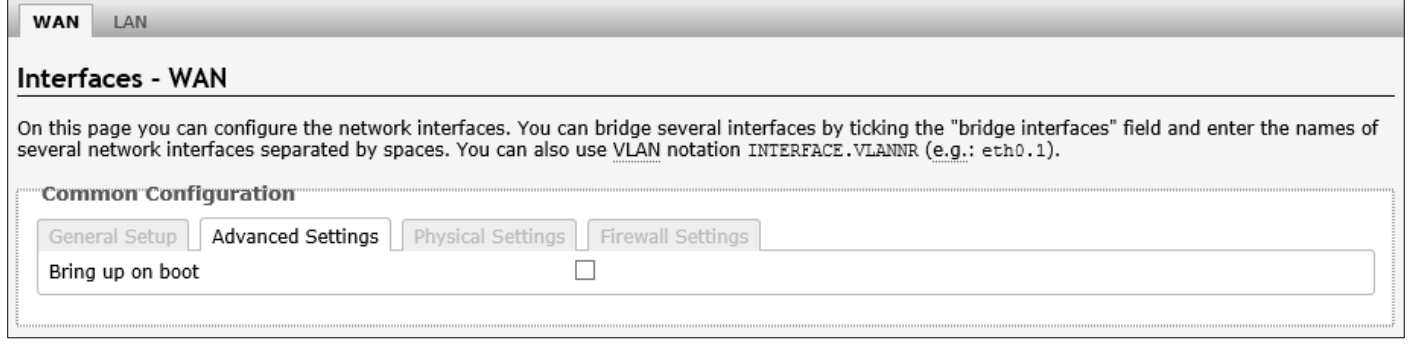

#### The following parameters are available in this section:

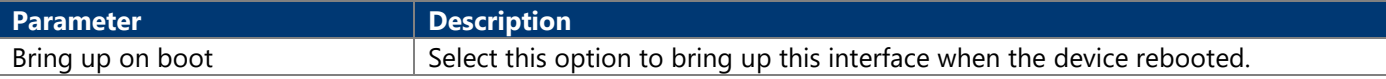

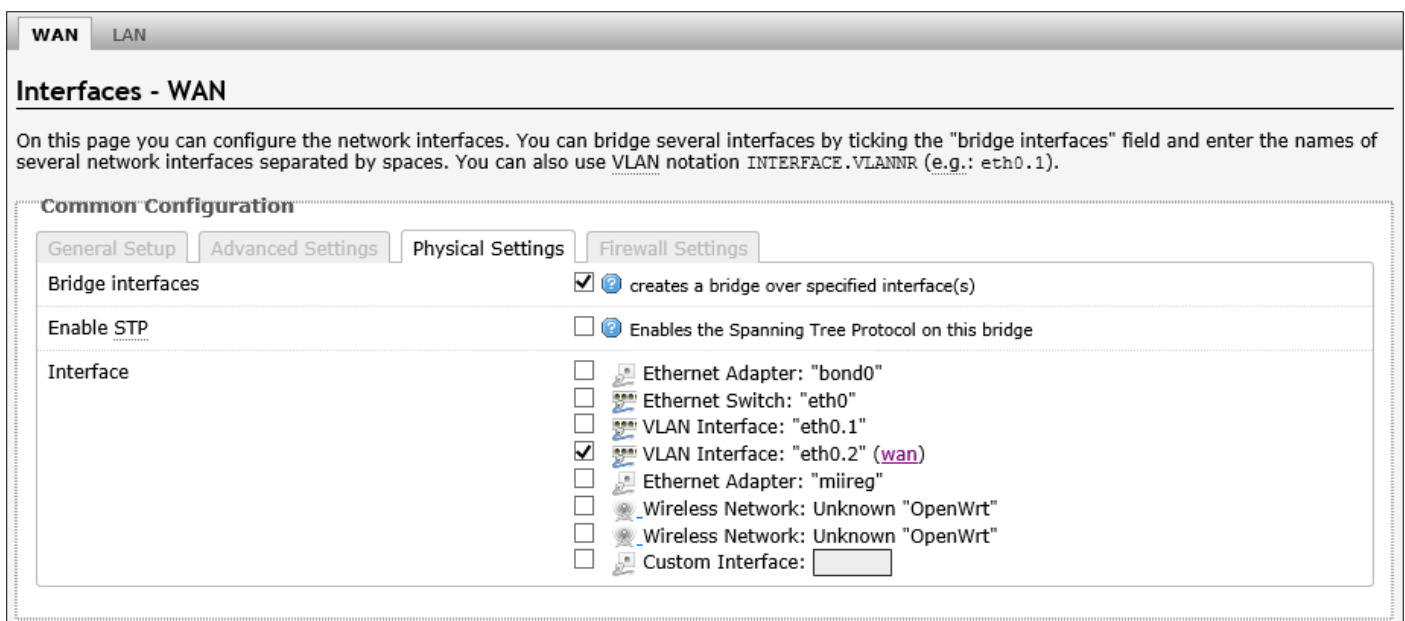

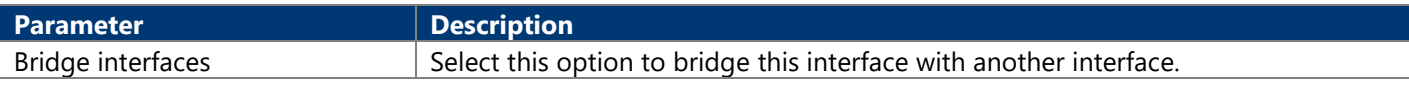

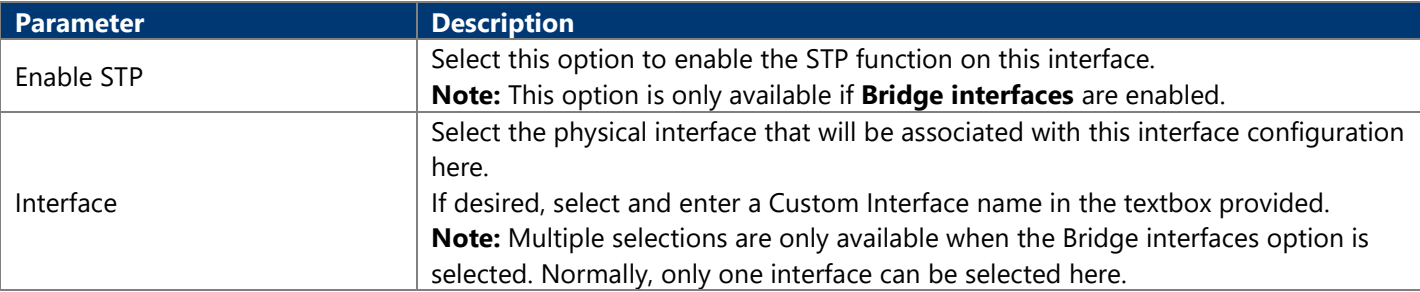

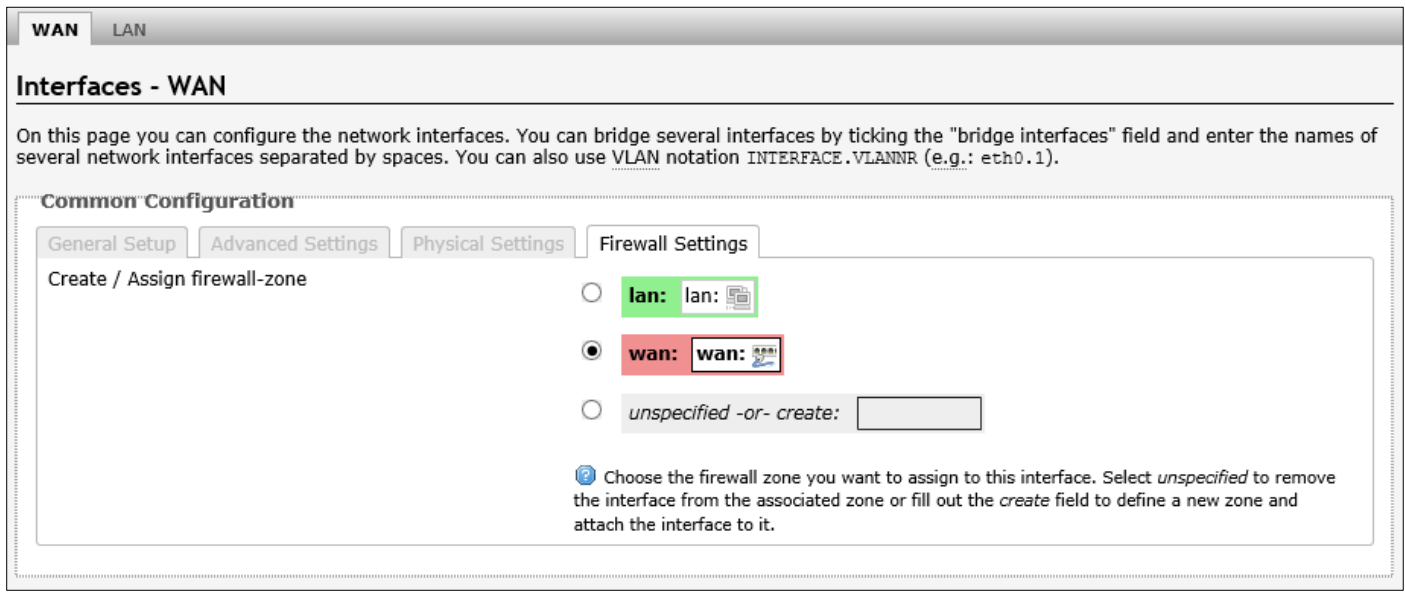

The following parameters are available in this section:

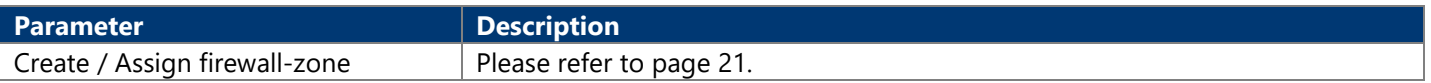

#### **4.3.3.1.4. PPP**

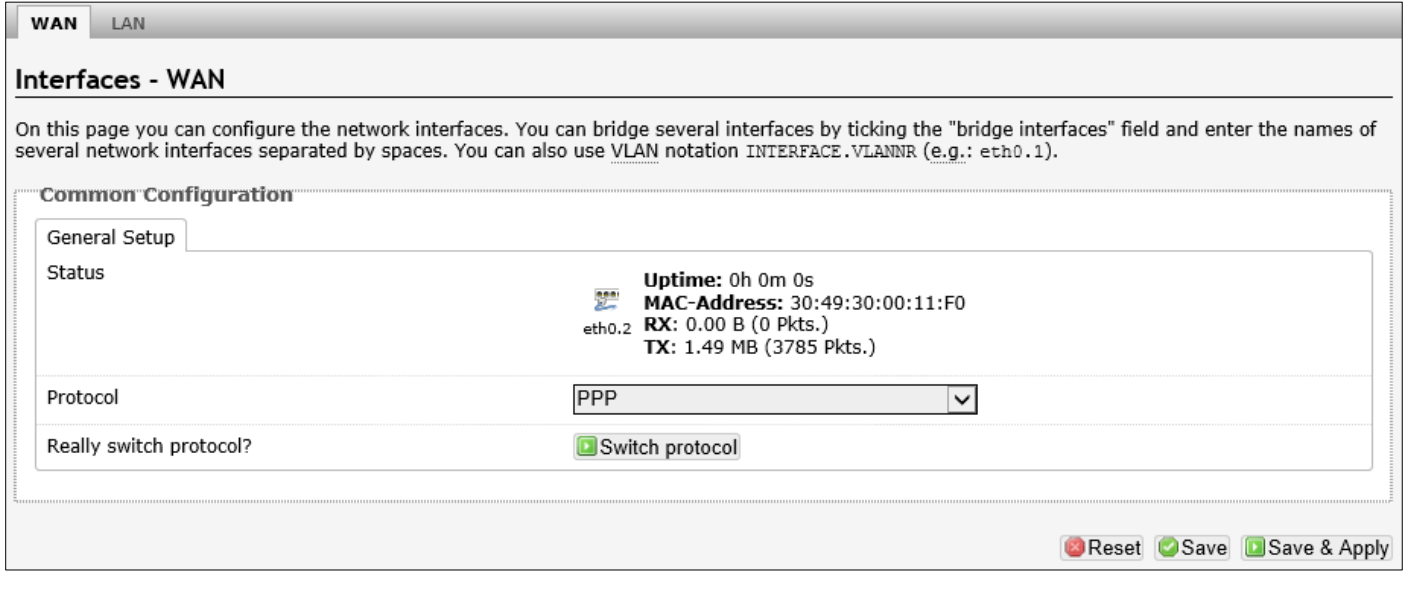

The following parameters are available in this section:

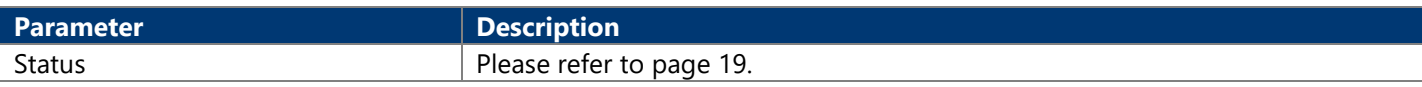

After clicking the Switch protocol button, the following will appear common configuration settings:

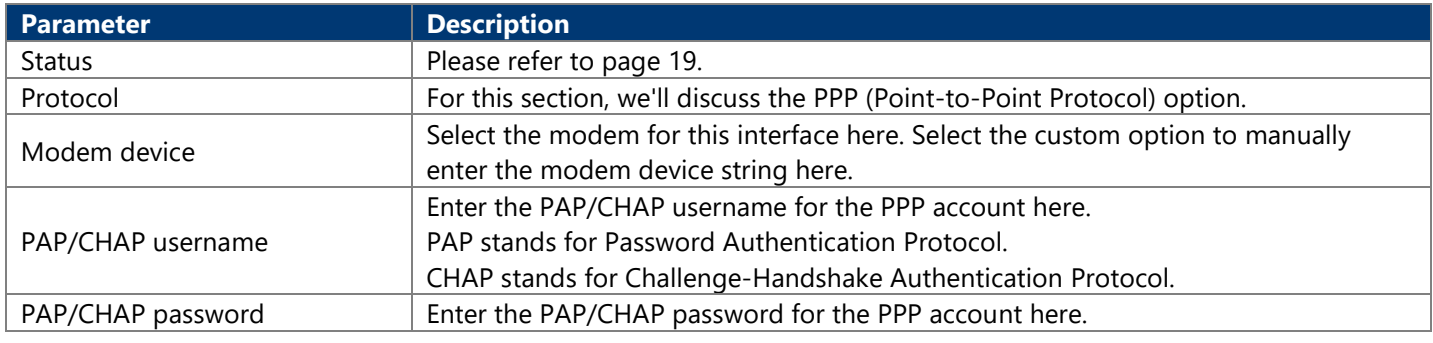

#### The following parameters are available in this section:

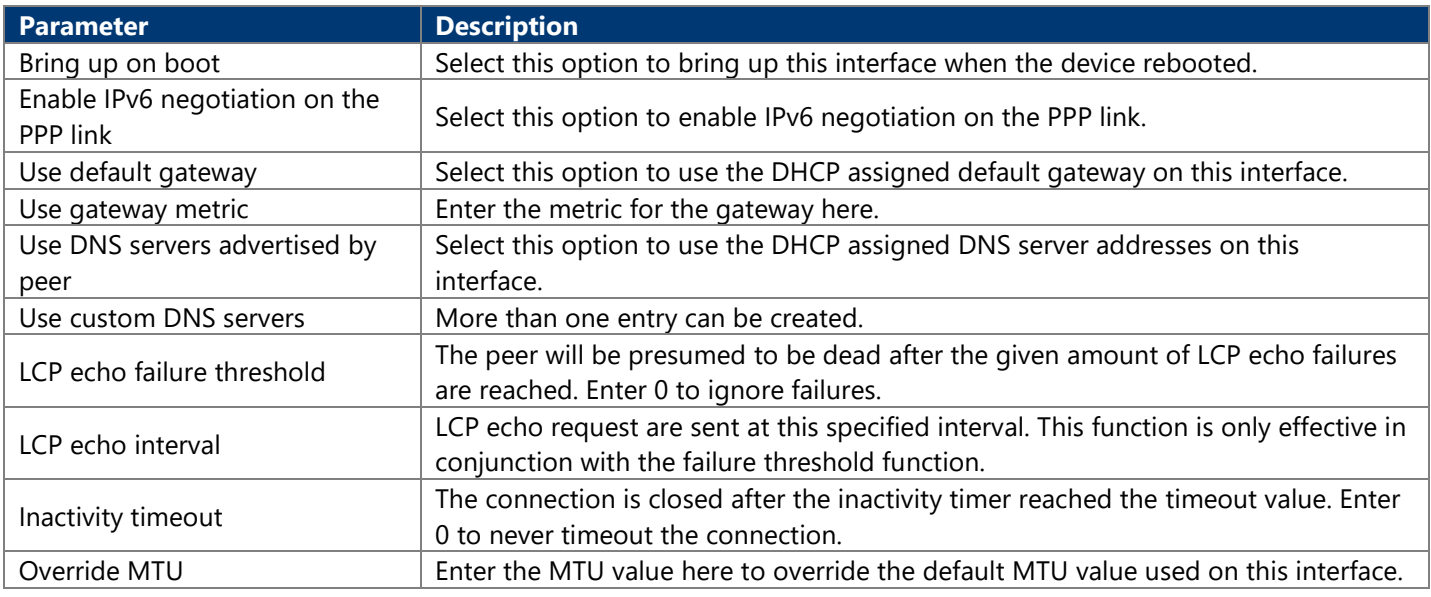

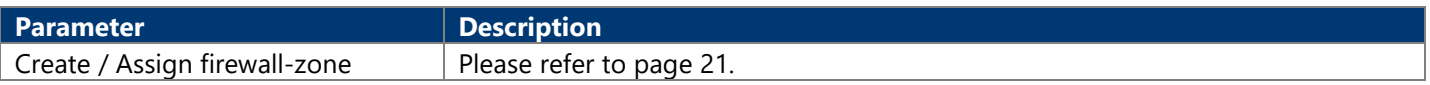

#### **4.3.3.1.5. PPtP**

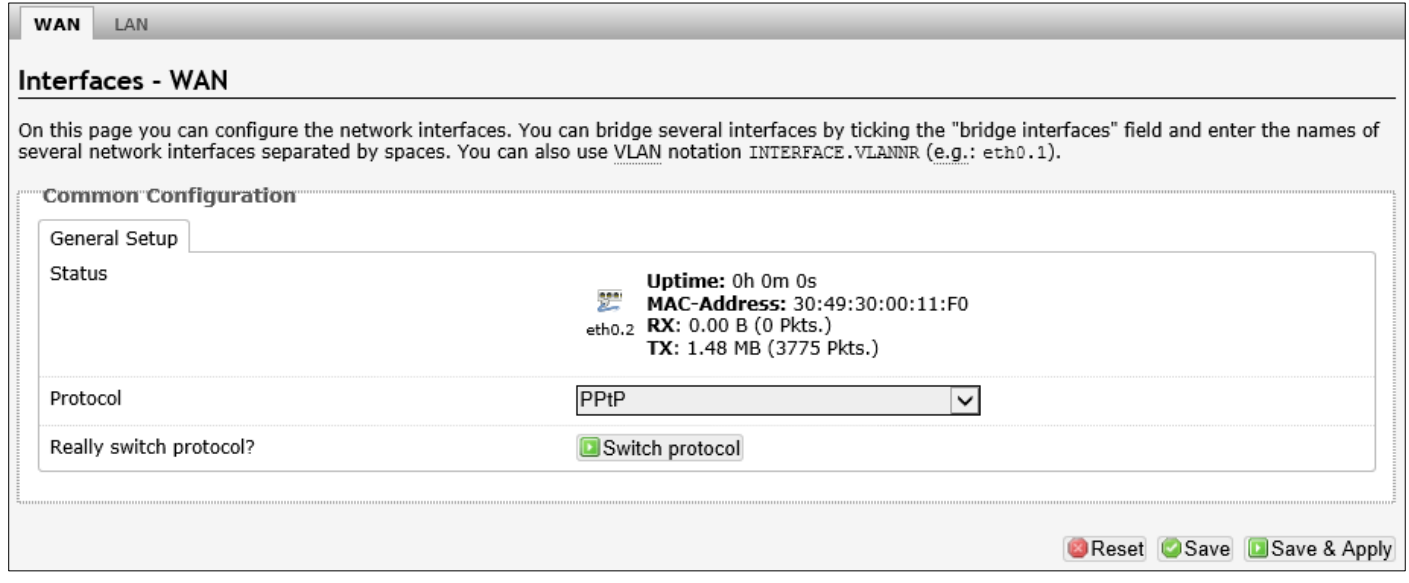

#### The following parameters are available in this section:

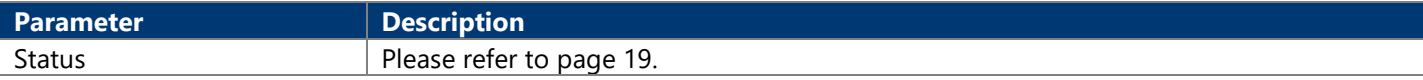

#### After clicking the Switch protocol button, the following will appear:

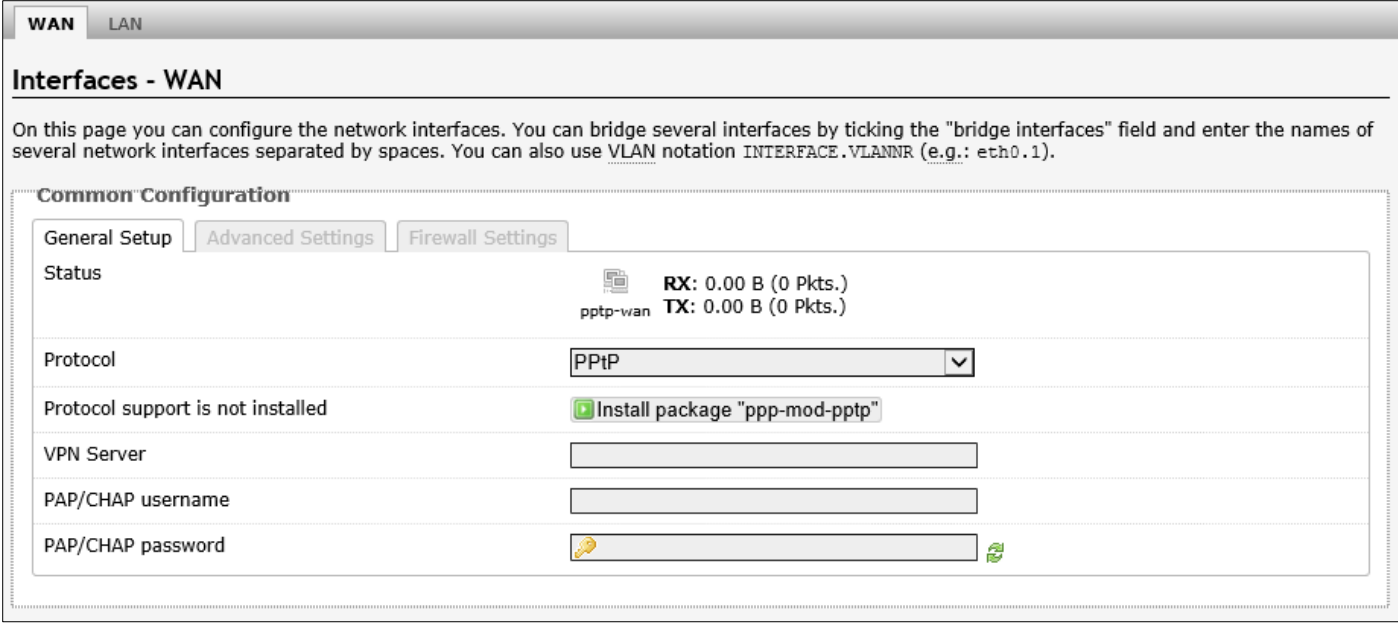

![](_page_31_Picture_152.jpeg)

![](_page_31_Picture_153.jpeg)

![](_page_31_Picture_154.jpeg)

![](_page_32_Picture_63.jpeg)

![](_page_32_Picture_64.jpeg)

#### **4.3.3.1.6. PPPoE**

![](_page_32_Picture_65.jpeg)

The following parameters are available in this section:

![](_page_32_Picture_66.jpeg)

After clicking the Switch protocol button, the following will appear:

![](_page_33_Picture_76.jpeg)

![](_page_33_Picture_77.jpeg)

![](_page_33_Picture_78.jpeg)

![](_page_33_Picture_79.jpeg)

![](_page_34_Picture_117.jpeg)

![](_page_34_Picture_118.jpeg)

#### The following parameters are available in this section:

![](_page_34_Picture_119.jpeg)

![](_page_34_Picture_120.jpeg)

The following parameters are available in this section:

![](_page_34_Picture_121.jpeg)

I

![](_page_35_Picture_93.jpeg)

#### **4.3.3.1.7. PPPoATM**

![](_page_35_Picture_94.jpeg)

The following parameters are available in this section:

![](_page_35_Picture_95.jpeg)

After clicking the Switch protocol button, the following will appear:

![](_page_35_Picture_96.jpeg)

![](_page_35_Picture_97.jpeg)

![](_page_36_Picture_142.jpeg)

![](_page_36_Picture_143.jpeg)

![](_page_36_Picture_144.jpeg)

![](_page_37_Picture_60.jpeg)

![](_page_37_Picture_61.jpeg)

### **4.3.3.1.8. UMTS/GPRS/EV-DO**

![](_page_37_Picture_62.jpeg)

The following parameters are available in this section:

![](_page_37_Picture_63.jpeg)

After clicking the Switch protocol button, the following will appear:

![](_page_38_Picture_98.jpeg)

![](_page_38_Picture_99.jpeg)

![](_page_38_Picture_100.jpeg)

![](_page_38_Picture_101.jpeg)

![](_page_39_Picture_60.jpeg)

![](_page_39_Picture_61.jpeg)

#### **4.3.3.1.9. L2TP**

![](_page_39_Picture_62.jpeg)

The following parameters are available in this section:

![](_page_39_Picture_63.jpeg)

After clicking the Switch protocol button, the following will appear:

![](_page_40_Picture_81.jpeg)

![](_page_40_Picture_82.jpeg)

![](_page_40_Picture_83.jpeg)

![](_page_41_Picture_130.jpeg)

![](_page_41_Picture_131.jpeg)

The following parameters are available in this section:

![](_page_41_Picture_132.jpeg)

#### **4.3.3.1.10. DSlite**

![](_page_42_Picture_98.jpeg)

![](_page_42_Picture_99.jpeg)

#### After clicking the Switch protocol button, the following will appear:

![](_page_42_Picture_100.jpeg)

![](_page_42_Picture_101.jpeg)

![](_page_43_Picture_74.jpeg)

![](_page_43_Picture_75.jpeg)

![](_page_43_Picture_76.jpeg)

The following parameters are available in this section:

![](_page_43_Picture_77.jpeg)

### <span id="page-43-0"></span>**4.3.3.2. Wifi 4.3.3.2.1. Wireless Overview**

This page is used to display and configure the 802.11 wireless settings.

![](_page_44_Picture_141.jpeg)

![](_page_44_Picture_142.jpeg)

After clicking the Scan button in the Generic Atheros 802.11bgn (wifi0) entry, the following will appear:

![](_page_44_Picture_143.jpeg)

After clicking the Scan button in the Generic Atheros 802.11an (wifi1) entry, the following will appear:

![](_page_45_Picture_151.jpeg)

### **4.3.3.2.1.1. Generic Atheros 802.11bgn (wifi0)**

Click Add button, after clicking the Edit button in the Generic Atheros 802.11bgn (ath0) entry, the following will appear:

![](_page_45_Picture_152.jpeg)

![](_page_45_Picture_153.jpeg)

![](_page_46_Picture_134.jpeg)

The following parameters are available in this section:

![](_page_46_Picture_135.jpeg)

![](_page_46_Picture_136.jpeg)

#### The following parameters are available in this section:

![](_page_46_Picture_137.jpeg)

![](_page_46_Picture_138.jpeg)

![](_page_46_Picture_139.jpeg)

![](_page_47_Picture_119.jpeg)

#### The following parameters are available in this section:

![](_page_47_Picture_120.jpeg)

![](_page_47_Picture_121.jpeg)

The following parameters are available in this section:

![](_page_47_Picture_122.jpeg)

![](_page_47_Picture_123.jpeg)

![](_page_47_Picture_124.jpeg)

![](_page_47_Picture_125.jpeg)

#### The following parameters are available in this section:

![](_page_48_Picture_117.jpeg)

![](_page_48_Picture_118.jpeg)

#### The following parameters are available in this section:

![](_page_48_Picture_119.jpeg)

![](_page_48_Picture_120.jpeg)

#### The following parameters are available in this section:

![](_page_48_Picture_121.jpeg)

![](_page_48_Picture_122.jpeg)

![](_page_48_Picture_123.jpeg)

![](_page_49_Picture_185.jpeg)

![](_page_49_Picture_186.jpeg)

### **4.3.3.2.1.2. Generic Atheros 802.11an (wifi1)**

After clicking the Edit button in the Generic Atheros 802.11an (ath1) entry, the following will appear:

![](_page_49_Picture_187.jpeg)

![](_page_49_Picture_188.jpeg)

![](_page_50_Picture_113.jpeg)

![](_page_50_Picture_114.jpeg)

![](_page_50_Picture_115.jpeg)

The following parameters are available in this section:

![](_page_50_Picture_116.jpeg)

![](_page_50_Picture_117.jpeg)

![](_page_50_Picture_118.jpeg)

![](_page_51_Picture_124.jpeg)

#### The following parameters are available in this section:

![](_page_51_Picture_125.jpeg)

![](_page_51_Picture_126.jpeg)

#### The following parameters are available in this section:

![](_page_51_Picture_127.jpeg)

![](_page_51_Picture_128.jpeg)

#### The following parameters are available in this section:

![](_page_51_Picture_129.jpeg)

![](_page_51_Picture_130.jpeg)

![](_page_51_Picture_131.jpeg)

![](_page_52_Picture_108.jpeg)

![](_page_52_Picture_109.jpeg)

![](_page_52_Picture_110.jpeg)

#### The following parameters are available in this section:

![](_page_52_Picture_111.jpeg)

![](_page_52_Picture_112.jpeg)

![](_page_52_Picture_113.jpeg)

![](_page_53_Picture_120.jpeg)

### **4.3.3.2.1.3. Associated Stations**

![](_page_53_Picture_121.jpeg)

The following parameters are available in this section:

![](_page_53_Picture_122.jpeg)

### **4.3.3.3. DHCP and DNS**

This page is used to display and configure the DHCP server and DNS settings on the AP.

![](_page_53_Picture_123.jpeg)

![](_page_54_Picture_142.jpeg)

![](_page_54_Picture_143.jpeg)

The following parameters are available in this section:

![](_page_54_Picture_144.jpeg)

![](_page_54_Picture_145.jpeg)

![](_page_55_Picture_127.jpeg)

![](_page_55_Picture_128.jpeg)

![](_page_55_Picture_129.jpeg)

![](_page_56_Picture_115.jpeg)

The following parameters are available in this section:

![](_page_56_Picture_116.jpeg)

![](_page_56_Picture_117.jpeg)

The following parameters are available in this section:

![](_page_56_Picture_118.jpeg)

![](_page_56_Picture_119.jpeg)

The following parameters are available in this section:

![](_page_56_Picture_120.jpeg)

### **4.3.3.4. Static Routes**

This page is used to display and configure static IPv4/IPv6 routes on the AP.

![](_page_56_Picture_121.jpeg)

![](_page_56_Picture_122.jpeg)

![](_page_57_Picture_148.jpeg)

![](_page_57_Picture_149.jpeg)

![](_page_57_Picture_150.jpeg)

The following parameters are available in this section:

![](_page_57_Picture_151.jpeg)

### **4.3.3.5. Diagnostics**

This page provides useful network utilities that can be used to troubleshoot network connectivity between the AP and other networking nodes.

![](_page_57_Picture_152.jpeg)

The following parameters are available in this section:

![](_page_57_Picture_153.jpeg)

After clicking the Ping button, the following page will appear:

![](_page_58_Picture_34.jpeg)

#### After clicking the Traceroute button, the following page will appear:

![](_page_58_Picture_35.jpeg)

#### After clicking the Nslookup button, the following page will appear:

![](_page_58_Picture_36.jpeg)

### **4.3.3.6. Firewall**

This page is used to display and configure the firewall settings on the AP.

![](_page_59_Picture_100.jpeg)

The following parameters are available in this section:

![](_page_59_Picture_101.jpeg)

![](_page_59_Picture_102.jpeg)

The following parameters are available in this section:

![](_page_59_Picture_103.jpeg)

Click the Add/Edit/Delete button to add/ delete a new or modify the existing firewall zone.

After clicking the Add button, the following page will appear:

![](_page_60_Picture_118.jpeg)

![](_page_60_Picture_119.jpeg)

![](_page_60_Picture_120.jpeg)

![](_page_60_Picture_121.jpeg)

![](_page_61_Picture_107.jpeg)

![](_page_61_Picture_108.jpeg)

![](_page_61_Picture_109.jpeg)

The following parameters are available in this section:

![](_page_61_Picture_110.jpeg)

### **4.3.3.7. Bluetooth**

This page is used to display and configure the Bluetooth settings on the AP.

![](_page_61_Picture_111.jpeg)

### **4.3.3.8. Externalvlan**

This page is used to enable VLAN transparent transmission settings on the AP.

![](_page_61_Picture_112.jpeg)

# <span id="page-62-0"></span>**Chapter 5. TECHNICAL SPECIFICATIONS**

![](_page_62_Picture_321.jpeg)

![](_page_62_Picture_322.jpeg)

![](_page_63_Picture_130.jpeg)

![](_page_63_Picture_131.jpeg)

![](_page_63_Picture_132.jpeg)

![](_page_63_Picture_133.jpeg)

# <span id="page-64-0"></span>**Chapter 6. APPENDIX**

# <span id="page-64-2"></span><span id="page-64-1"></span>**6.1. Warranty 6.1.1. General Warranty**

The warranty period stated below replaces the warranty period as stated in the user manuals for the relevant Products. If there is no proof indicating the purchase date, the manufacture date shall be considered as the beginning of the warranty period. The Warranty extends only to the original end-user purchaser and is not transferable to anyone who obtains ownership of the Product from the original end-user purchaser.

- 1. Z-COM provides one year of conditional warranty depends on different models.
- 2. Lifetime warranty covers product itself, excluding consumable products, accessories, second-hand products, and software. Lifetime warranty is only effective when products are still in the Z-COM Product list. After the EOL (End of Life) announcement for any Products, the warranty will be one year from the date of such Product EOL announcement. To grant the lifetime warranty, Products should have a proof of purchase (such as the invoice or sales receipt) must be provided upon receiving warranty service. The standard warranty period for any Product had a proof of purchase shall be one year from the date of purchase or manufacture.
- 3. Products are considered as DOA (Dead on Arrival) after conclusive test within the first 30 days of its shipping date from Z-COM. After 30 days from the shipping date, defective products covered within the warranty are considered as RMA (Return Material Authorization).
- 4. Z-COM reserves the right to inspect all defective products which must be returned and paid shipping fee by purchasers.

# <span id="page-64-3"></span>**6.1.2. Warranty Conditions**

Warranty service will be excluded if following conditions occurred:

- 1. The product has been tampered, repaired and/or modified by non-authorized personnel
- 2. The SN (Serial Number) or MAC (Media Access Control) address has been changed, cancelled, or removed
- 3. The damage is caused by third party software or virus
- 4. The software loss or data loss that may occur during repair or replacement

# <span id="page-64-4"></span>**6.1.3. Disclaimer**

PRODUCTS ARE NOT WARRANTED TO OPERATE UNINTERRUPTED OR ERROR FREE. Z-COM NEITHER ASSUMES NOR AUTHORIZES ANY OTHER PERSON TO ASSUME FOR IT ANY OTHER LIABILITY IN CONNECTION WITH THE SALE, INSTALLATION, MAINTENANCE OR USE OF ITS PRODUCTS. Z-COM SHALL NOT BE LIABLE UNDER THIS WARRANTY IF ITS TESTING AND EXAMINATION DISCLOSE THE ALLEGED DEFECT IN THE PRODUCT DOES NOT EXIST OR WAS CAUSED BY CUSTOMER'S OR ANY THIRD PERSON'S MISUSE, NEGLECT, IMPROPER INSTALLATION OR TESTING, UNAUTHORIZED ATTEMPTS TO REPAIR, OR ANY OTHER CAUSE BEYOND THE RANGE OF THE INTENDED USE, OR BY ACCIDENT, FIRE, LIGHTNING, FOREC MAJEURE EVENT OR ANY OTHER HAZARD. THE INFORMATION CONTAINED HEREIN IS SUBJECT TO CHANGE WITHOUT NOTICE.

# <span id="page-64-6"></span><span id="page-64-5"></span>**6.2. Compliance 6.2.1. RF Exposure Warning**

The antennas used for this transmitter must be installed to provide a separation distance of at least 20 cm from all persons and must not be located or operating in conjunction with any other antenna or transmitter.

# <span id="page-64-7"></span>**6.2.2. CE Marking**

CE marking on this product represents the product is in compliance with all directives that are applicable to it.

 $\epsilon$ 

**Note:** This device meets Max. TX power limit per ETSI regulations.

### <span id="page-65-0"></span>**6.2.3. WEEE Compliance Statement**

≣≽

![](_page_65_Picture_4.jpeg)

European Directive 2012/19/EU requires that the equipment bearing this symbol on the product and/ or its packaging must not be disposed of with unsorted municipal waste. The symbol indicates that this product should be disposed of separately from regular household waste streams. It is your responsibility to dispose of this and other electric and electronic equipment via designated collection facilities appointed by the government or local authorities. Correct disposal and recycling will help prevent potential negative consequences to the environment and human health. For more detailed information about the disposal of your old equipment, please contact your local authorities, waste disposal service, or the shop where you purchased the product.

# <span id="page-65-1"></span>**6.3. Declaration of Conformity**

Hereby, Z-COM, Inc. declares that the radio devices are in compliance with Directive 2014/53/EU. The full text of the EU declaration of conformity is available at the following internet address: [https://www.zcom.com.tw/index/downloads?keyword=&meterial\\_type=56](https://www.zcom.com.tw/index/downloads?keyword=&meterial_type=56)

![](_page_65_Picture_170.jpeg)

# <span id="page-65-2"></span>**6.4. Optional Accessories**

![](_page_66_Picture_76.jpeg)

∤≣|

**Note:** When ordering power adaptors, you must specify the destination region by indicating -US, -EU instead of -XX.

# <span id="page-66-0"></span>**6.5. Contact Information**

All information may be changed by Z-COM at any time without prior notice or explanation to the user. For further information please refer to our website: [www.zcom.com.tw](http://www.zcom.com.tw/)

![](_page_66_Picture_7.jpeg)

Z-COM, Inc. www.zcom.com.tw Copyright © 2020 Z-COM Inc. All rights reserved.